# **Leica BLK3D**

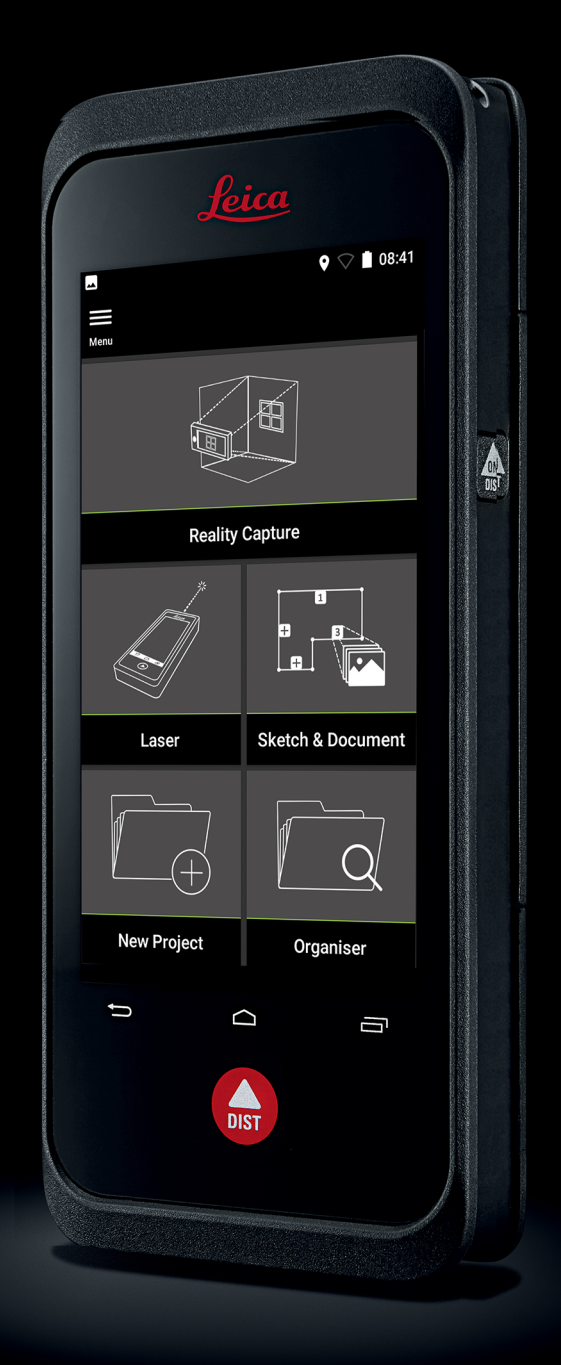

Gebrauchsanweisung **Version 5.0 Deutsch**

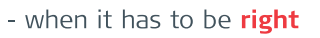

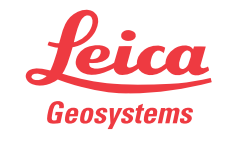

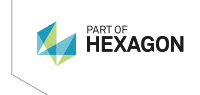

# **Einleitung**

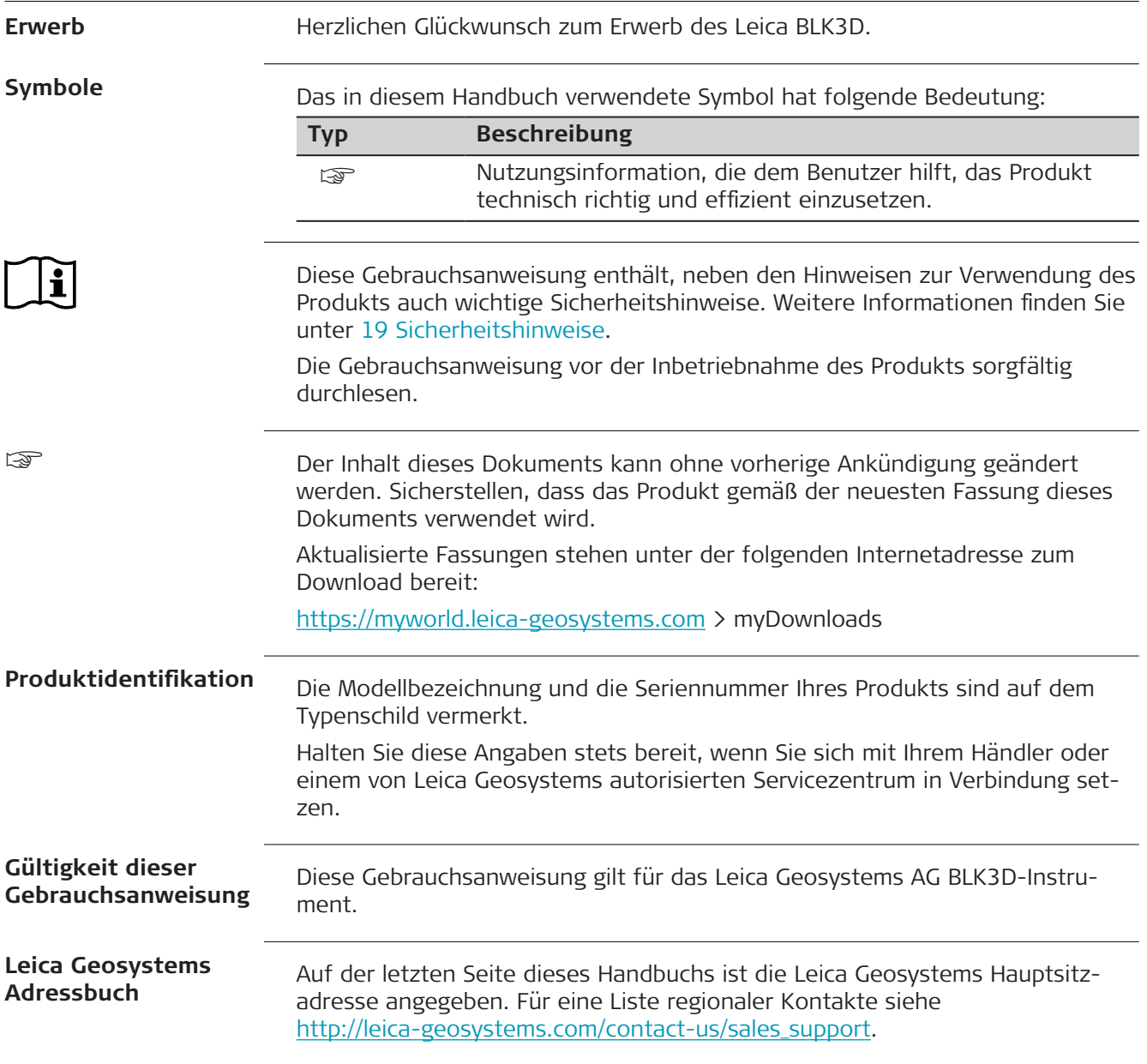

# **Inhaltsverzeichnis**

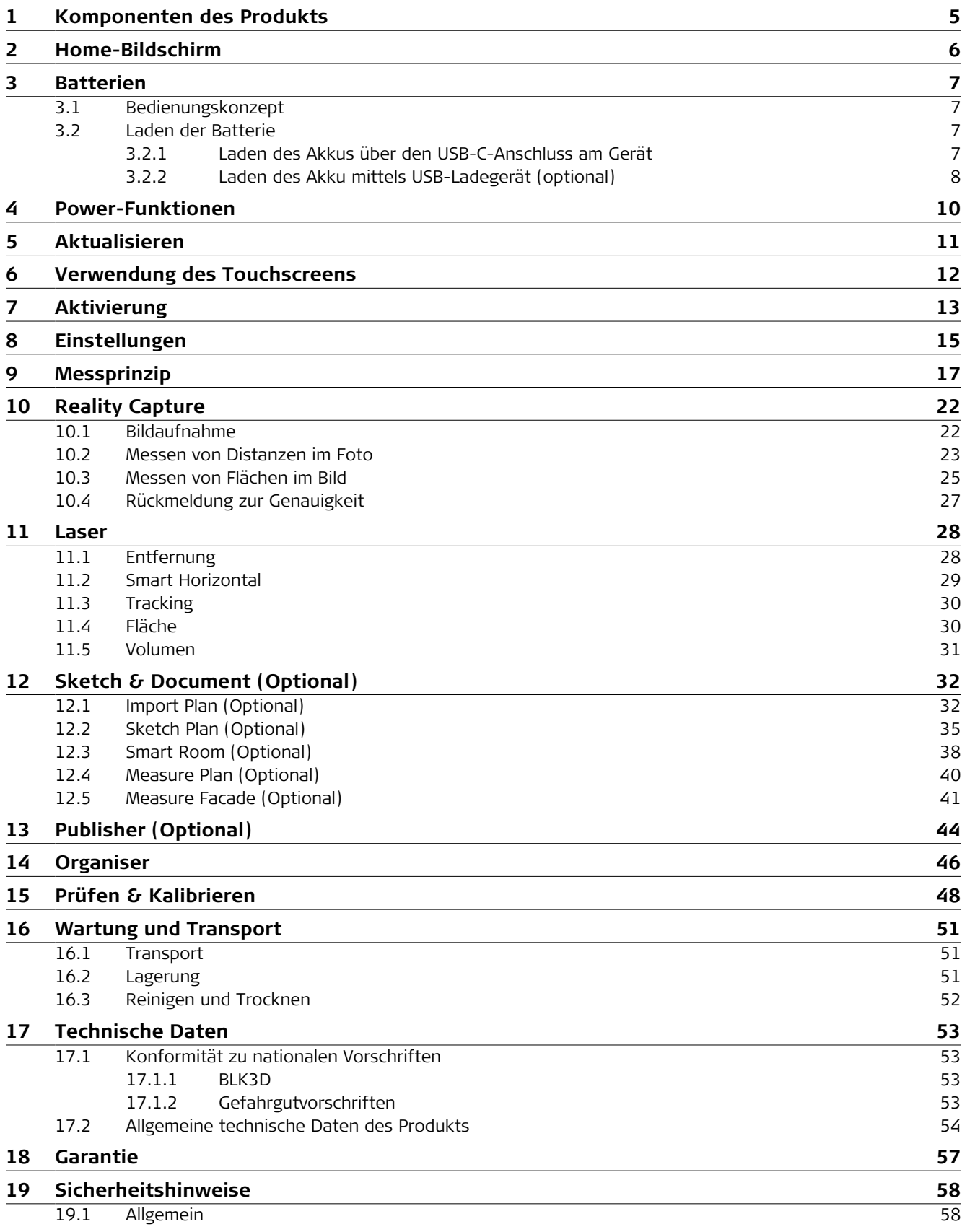

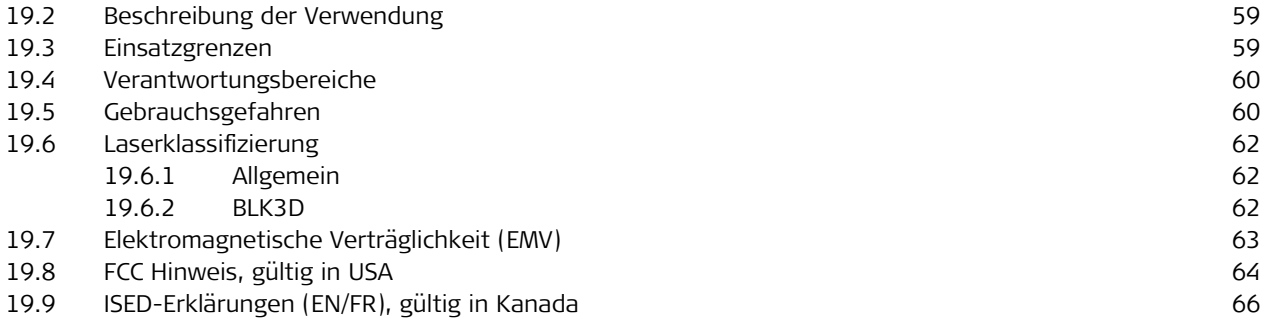

## <span id="page-4-0"></span>**1 Komponenten des Produkts**

**Komponenten des Produkts**

Der Leica BLK3D Imager ist eine Messlösung, die 3D-Messungen im Bild in Echtzeit ermöglicht. Anwendungsbereiche siehe Kapitel [Technische Daten.](#page-52-0)

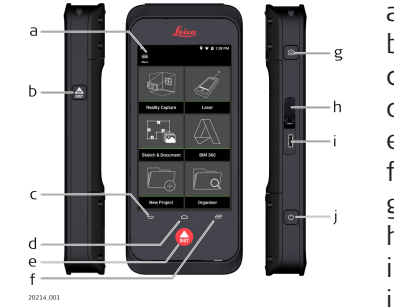

- a Touchscreen
- b Laser / Fotoaufnahme
- c Zurück
- d Home
- e Laser / Fotoaufnahme
- f Letzte
- g Fotoaufnahme
- h USB-Schutzkappe
- i USB-Port
- j [Power-Funktionen](#page-9-0)

# <span id="page-5-0"></span>**2 Home-Bildschirm**

## **Home-Bildschirm**

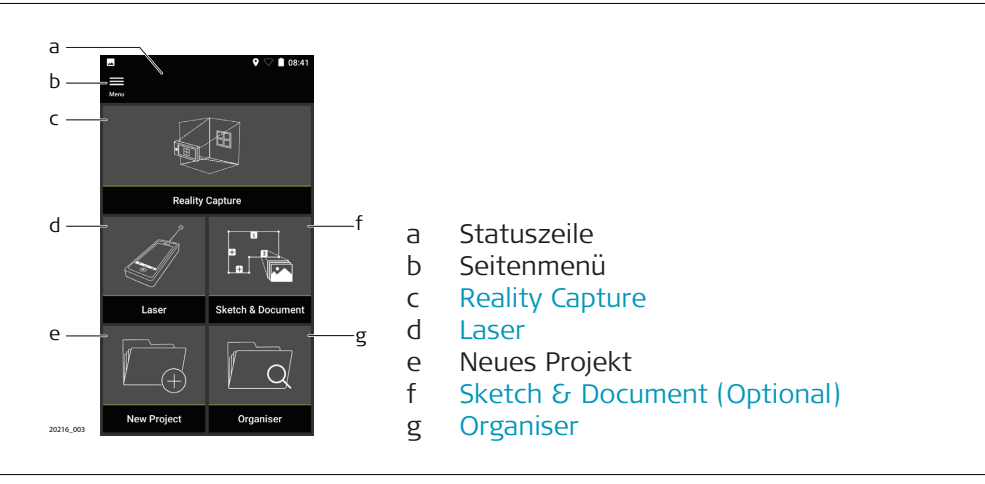

<span id="page-6-0"></span>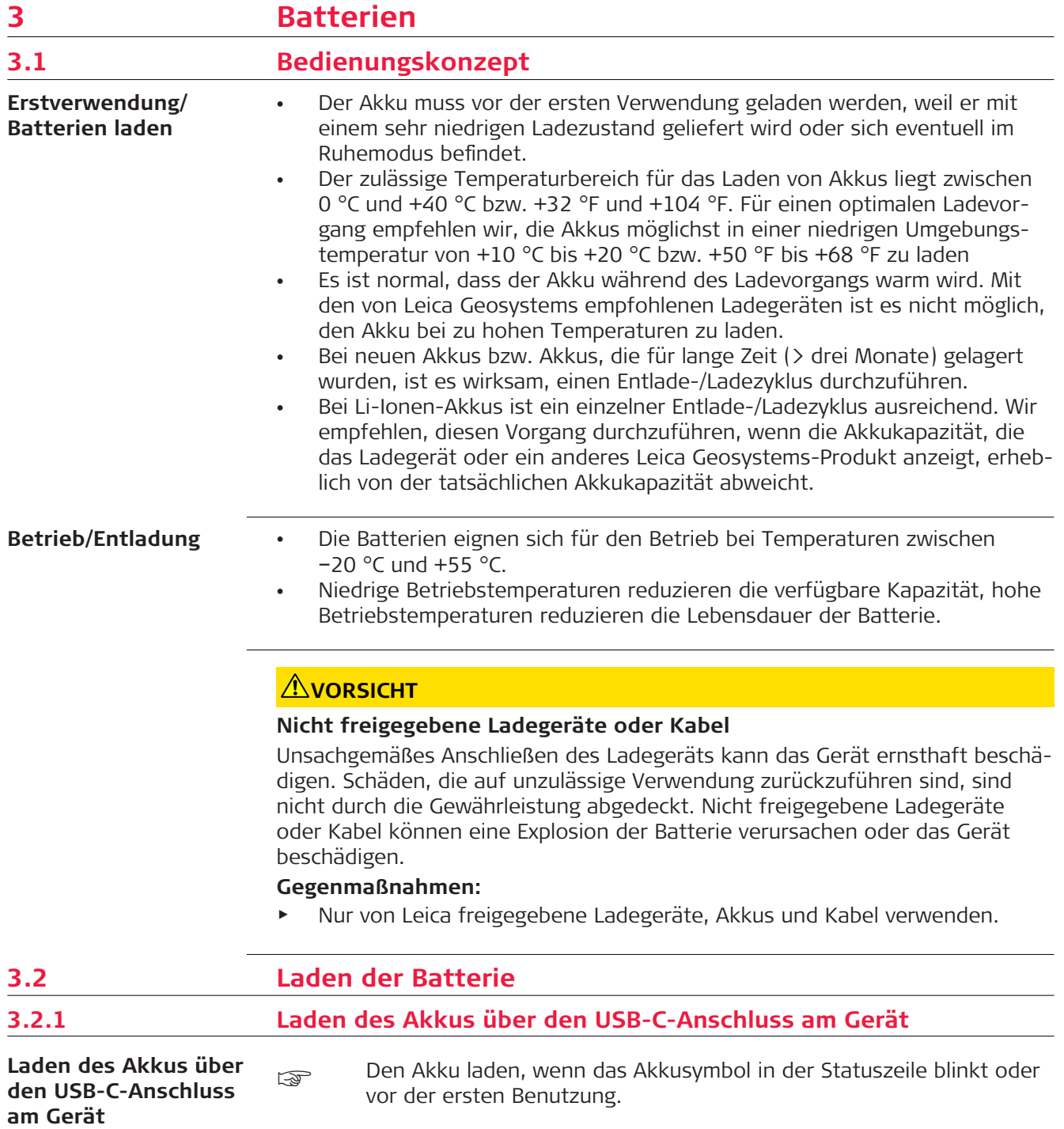

<span id="page-7-0"></span>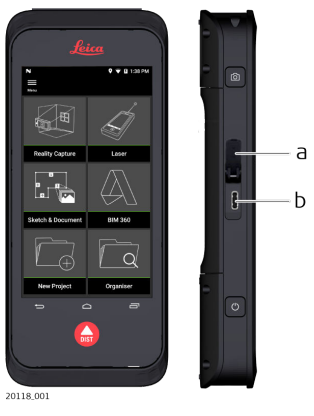

- 1. Schutzkappe (a) öffnen und das Kabel in den Anschluss des Geräts (b) stecken.
- 2. Das Ende des USB-C-Kabels in einen der mitgelieferten Adapter stecken. Entsprechenden Adapter für Ihr Land wählen.
- za Zum Laden des Geräts kann das USB-C-Kabel auch an den Computer angeschlossen werden, was jedoch mehr Zeit benötigt. Wenn das Gerät über ein USB-Kabel mit dem Computer verbunden ist, können Daten herunter- und hochgeladen werden.

## **3.2.2 Laden des Akku mittels USB-Ladegerät (optional)**

**Laden mit Akkuladegerät**

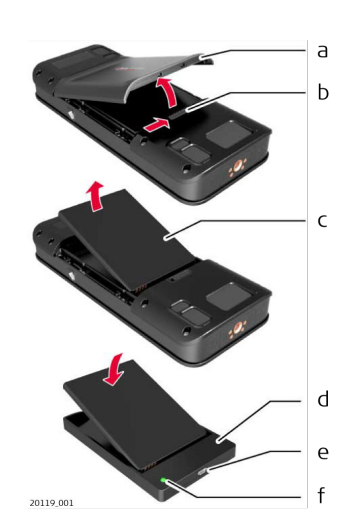

- 1. Den Schieber (b) von links nach rechts bewegen und die Akkufachabdeckung (a) entfernen.
- 2. Am Kunststoffstreifen ziehen und den Akku (c) entnehmen.
- ps Den Kunststoffstreifen nicht vom Akku (c) entfernen.
- 3. Den Akku (c) in das Ladegerät (d) einlegen.
- 4. Das USB-Kabel in den Anschluss (e) des Ladegeräts (d) stecken.
- 5. Das USB-Kabel an eine Stromquelle anschließen.
- ☞ Der Ladevorgang ist beendet, wenn die Anzeigeleuchte (f) grün leuchtet.

**Einlegen des Akku in das Gerät**

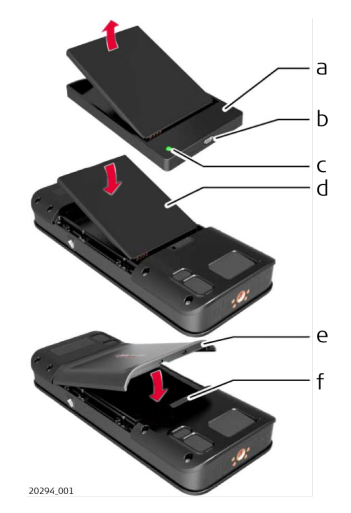

- 1. Den Akku (d) aus dem Ladegerät (a) entnehmen.
- 2. Den Akku (d) mit der Unterseite zuerst in den BLK3D einsetzen.
- ☞ Sicherstellen, dass sich Akku (d) und Kunststoffstreifen in der richtigen Position befinden.
- 3. Die Akkufachabdeckung (e) mit der Oberseite zuerst am BLK3D anbringen.
	- Sicherstellen, dass sich Akkufachabdeckung (e) und Schieber (f) in der richtigen Position befinden.

## <span id="page-9-0"></span>**4 Power-Funktionen**

**EIN-/AUSschalten**

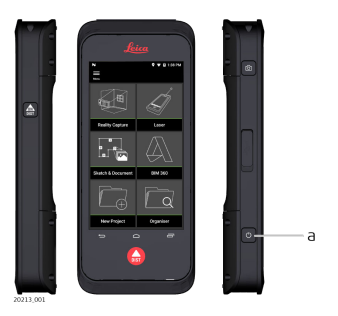

#### **EINschalten**

Die **EIN/AUS**-Taste (a) drücken, um das Gerät einzuschalten.

#### **AUSschalten**

Die **EIN/AUS**-Taste (a) mindestens zwei Sekunden gedrückt halten, um das Gerät auszuschalten.

# <span id="page-10-0"></span>**5 Aktualisieren**

**Aktualisieren**

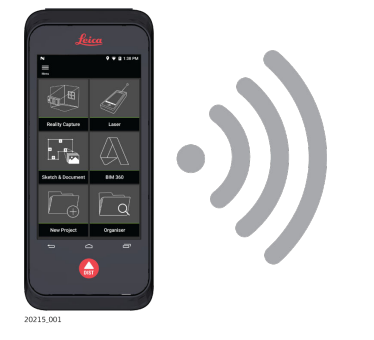

BLK3D sucht nach Updates, wenn die App gestartet wird.

<span id="page-11-0"></span>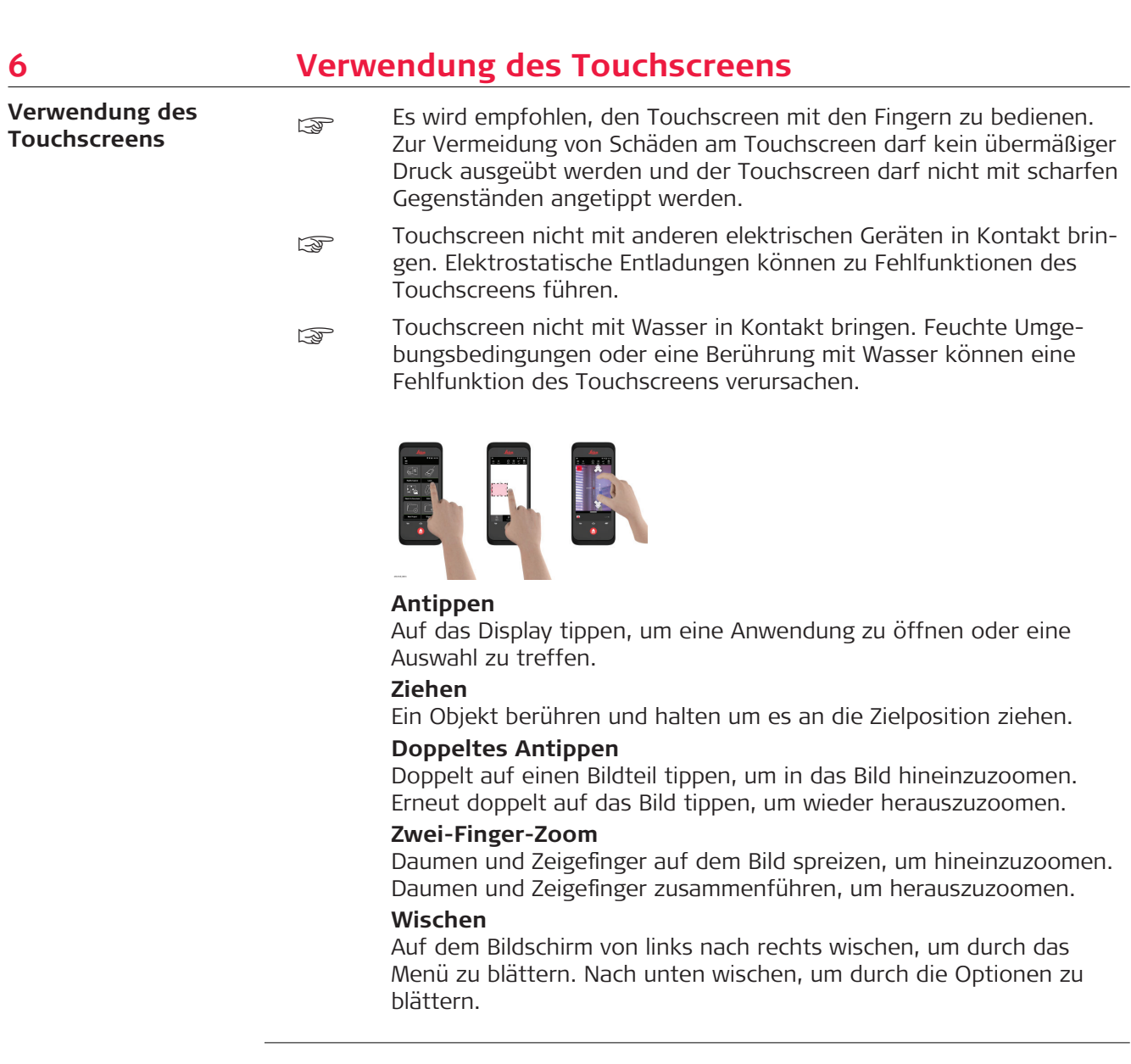

# <span id="page-12-0"></span>**7 Aktivierung**

**Aktivierung**

1. Eine Betriebssystem-Sprache auswählen.

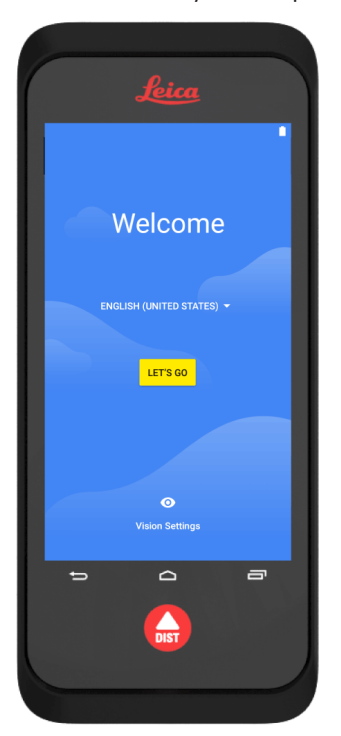

2. **Ihre Daten** von einem anderen Gerät kopieren oder eine **Neueinrichtung** vornehmen.

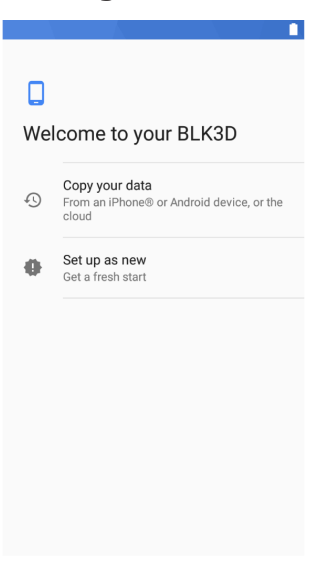

3. Eine WLAN-Verbindung herstellen.

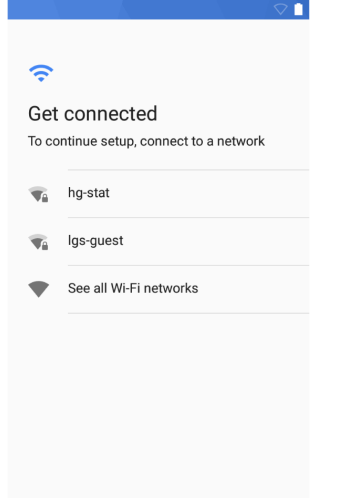

4. Ihr Gerät mit einer **PIN** oder einem **Passwort** (optional) schützen.

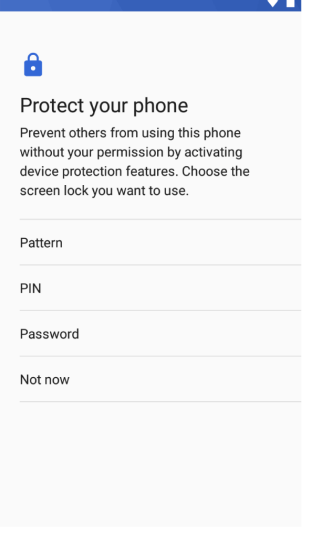

## <span id="page-14-0"></span>**8 Einstellungen**

**Einstellungen**

1. Das Menü **Einstellungen** aufrufen.

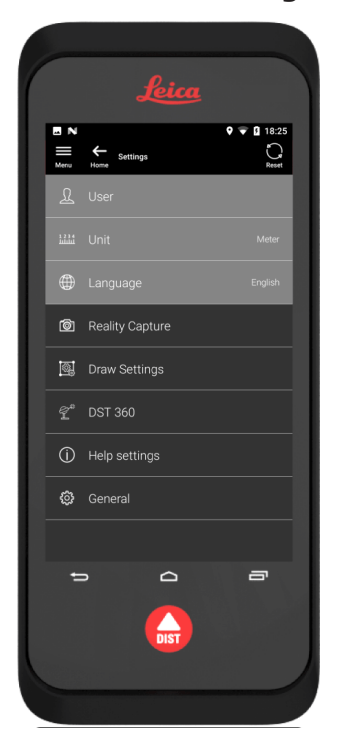

2. Benutzerdaten eingeben.

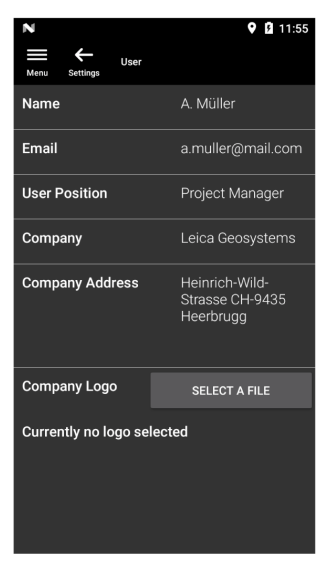

☞ Die eingegebenen Daten werden in Ihren Projekten gespeichert und automatisch in die Kopfzeile exportierter PDF-Berichte eingefügt.

3. Maßeinheit auswählen.

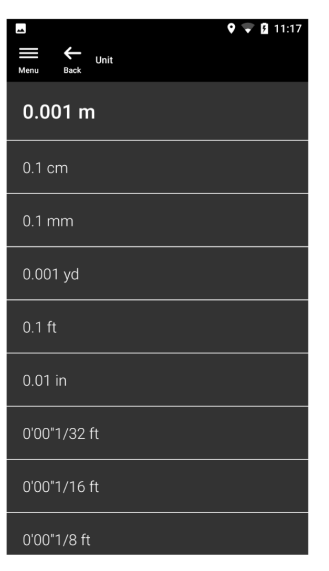

4. Sprache auswählen.

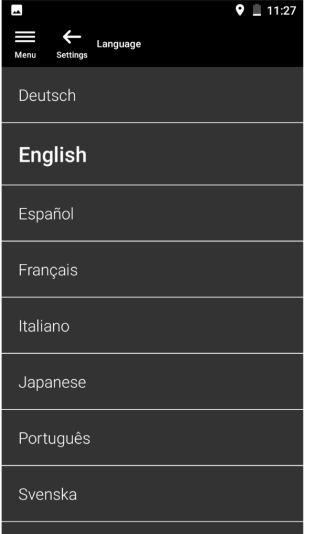

<span id="page-16-0"></span>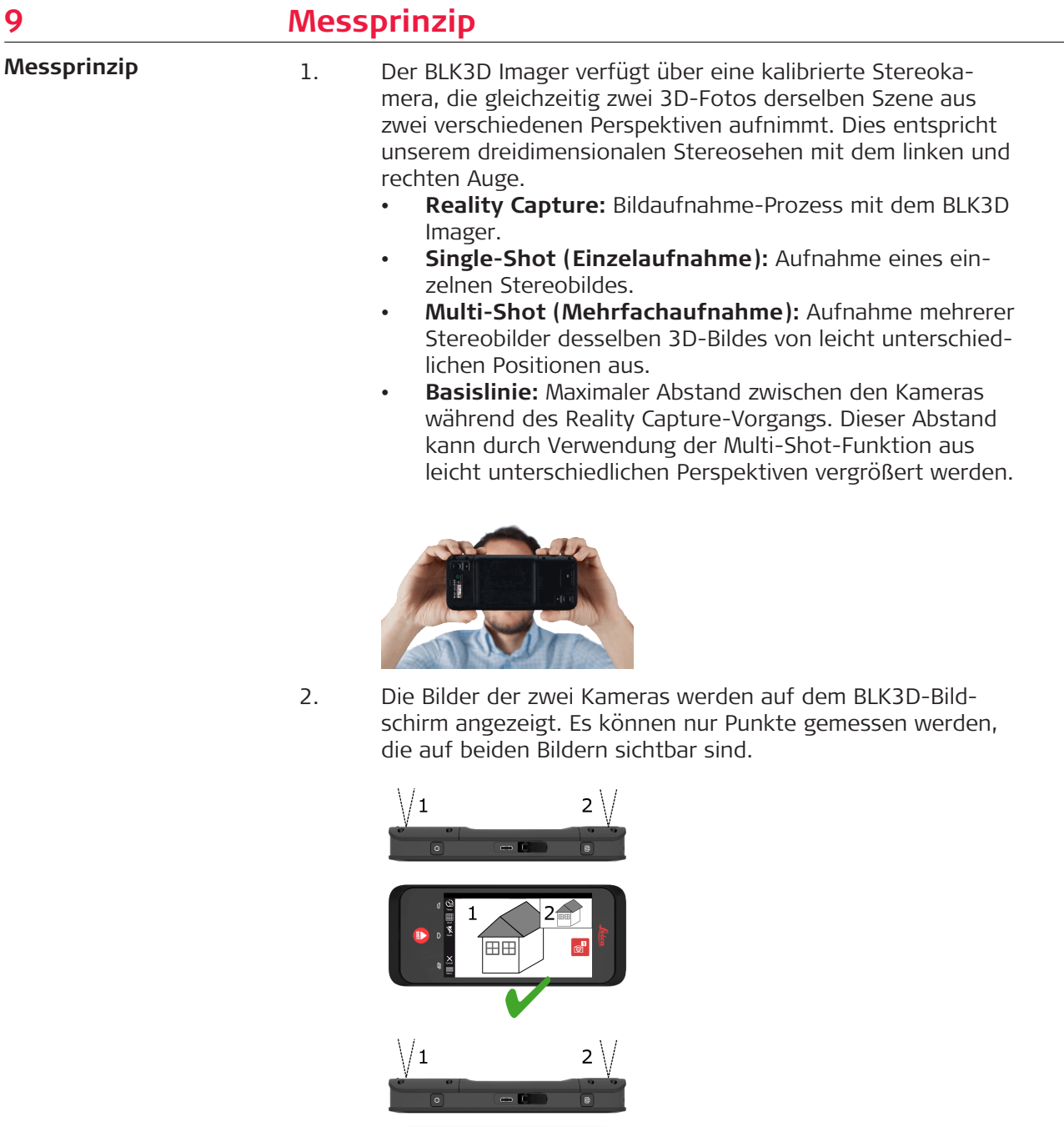

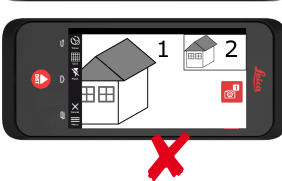

3. Der Schnittwinkel zwischen den Sichtlinien der zwei Kameras ist entscheidend für die 3D-Genauigkeit. Der Winkel wird durch die Distanz (D) zum Objekt und die Basislänge (B) beeinflusst.

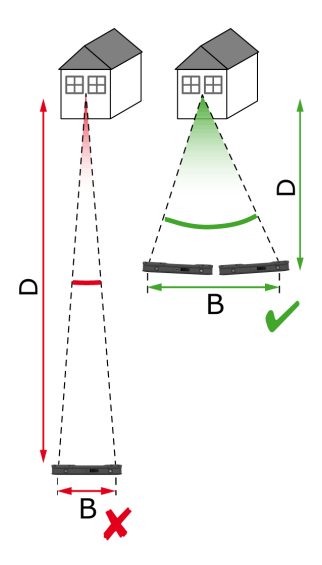

4. Das Bild mit geringer Distanz (D) zum Objekt aufnehmen, um die Genauigkeit zu erhöhen.

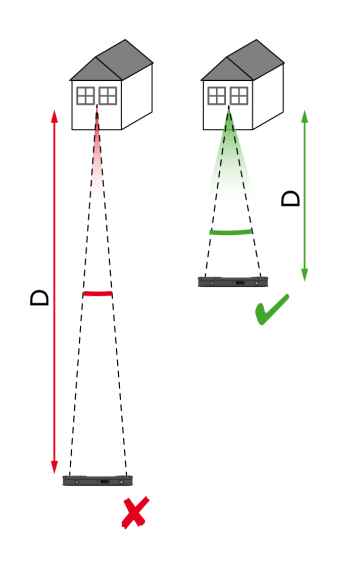

☞ Kürzere Distanz (D) => Bessere Ergebnisse

5. Bis zu vier Bilder aus leicht unterschiedlichen Perspektiven aufnehmen, um die Länge der Basislänge (B) zu vergrößern.

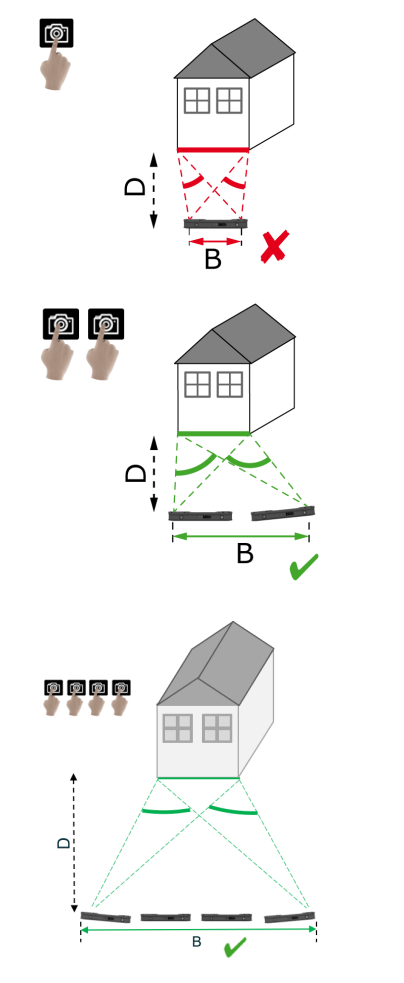

☞ Längere Basislinie (B) => Bessere Ergebnisse

<span id="page-19-0"></span>6. Für 3D-Messungen und 3D-Bilder, die für die 3D-Modellierung verwendet werden sollen, ist eine Mehrfachaufnahme erforderlich. Bis zu vier Bilder aufnehmen, um die Genauigkeit zu erhöhen.

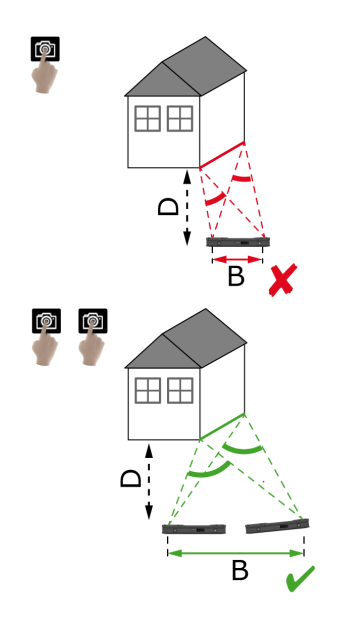

#### **Empfohlene Länge der Basislinie**

Die empfohlene Länge der Basislinie zwischen zwei Aufnahmen beträgt 10 % der Distanz zwischen Imager und Objekt.

### **Beispiel:**

Ist das Ziel 5 m/16,4 ft vom Imager entfernt, eine Basislinie von 0,5 m/ 1,6 ft zwischen der ersten und der zweiten Aufnahme verwenden. Die gleiche Distanz zwischen der zweiten und dritten sowie der dritten und vierten Aufnahme verwenden.

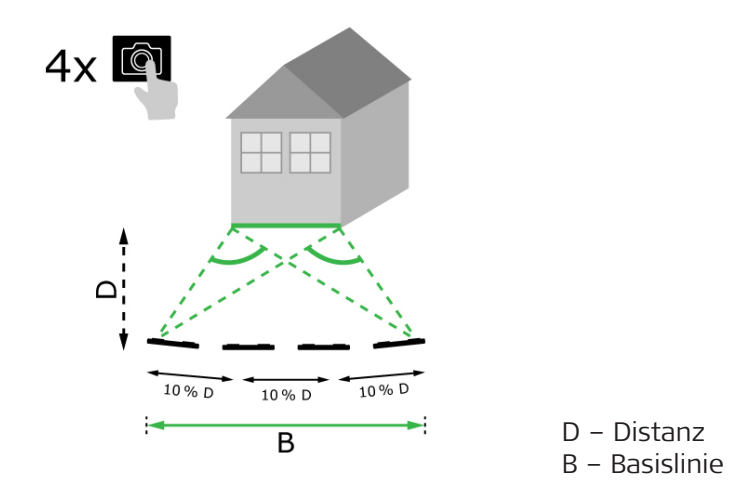

**Tipp:** Die empfohlene Distanz zwischen zwei Aufnahmen wird während der Aufnahme auf dem Bildschirm angezeigt. Zur Anzeige der Empfehlung die Option **Laser assisted capture** (Lasergestützte Erfassung) aktivieren.

### **Single-Shot (Einzelaufnahme)**

Single-Shot wird für Distanzen von bis zu 2,5 m/8,2 ft zwischen Imager und Ziel empfohlen.

### **Multi-Shot (Mehrfachaufnahme)**

Für 2D-Messungen mit einer Distanz von mehr als 2,5 m/8,2 ft und für alle 3D-Messungen die Multi-Shot-Funktion verwenden.

- **2 Aufnahmen** für Distanzen zwischen 2,5 m/8,2 ft und 5,5 m/18,0 ft machen.
- **3 Aufnahmen** für Distanzen zwischen 4,5 m/14,8 ft und 8,5 m/27,9 ft machen und immer dann, wenn eine hohe Genauigkeit erforderlich ist.
- **4 Aufnahmen** für lange Erfassungsdistanzen von 7 m/23,0 ft und länger machen und immer dann, wenn die höchste Genauigkeit erforderlich ist.

**Genauigkeit in Bezug auf die Anzahl der Aufnahmen und die Distanz zum Ziel**

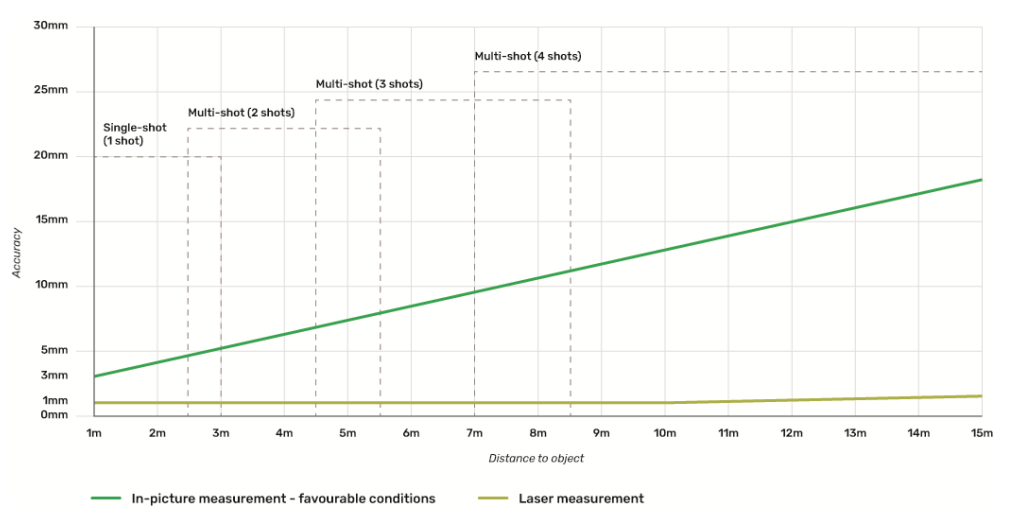

- Die Toleranzen gelten für 2D-Messungen bis zu einer Länge von 3 m/9,8 ft (< 20° Tiefe).
- Bei Messungen, die länger als 3 m/9,8 ft sind und bei 3D-Tiefenmessungen (> 20° Tiefe) ist eine Verschlechterung der maximalen Toleranz um bis zu 0,5 % möglich.
- Für beste Ergebnisse die Multi-Shot-Funktion verwenden. Die empfohlene Länge der Basislinie zwischen allen Aufnahmen beibehalten; sie beträgt 10 % der Distanz zum Zielobjekt. Siehe [Empfohlene](#page-19-0)  [Länge der Basislinie](#page-19-0).

## <span id="page-21-0"></span>**10 Reality Capture 10.1 Bildaufnahme** 1. Die Funktion **Reality Capture** auswählen. **Bildaufnahme**

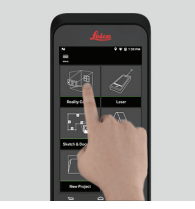

- 2. Eine der folgenden Einstellungen wählen:
	- **Timer (Timer):** Eine Zeitverzögerung für die Bildaufnahme einstellen.
	- **Fig. Grid (Gitter):** Zur besseren Orientierung Rasterlinien im Display einblenden.
	- **Flash (Blitz):** Den Blitz auf EIN/AUS oder automatisch einstellen.
	- **Cancel (Abbrechen):** Zum Home-Bildschirm zurückkehren.
	- **Menu (Menü):** Menü der Hauptnavigation anzeigen.

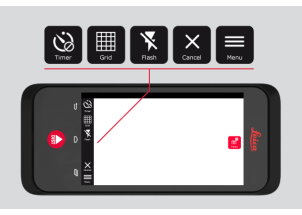

parangen Den BLK3D in der richtigen Ausrichtung halten. Darauf achten, dass Ihre Finger die Kameras nicht bedecken.

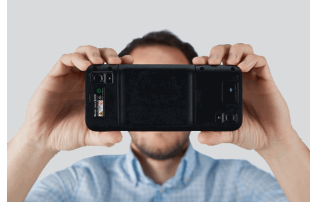

3. Sicherstellen, dass das zu messende Objekt in allen Bildern sichtbar ist. Es können nur Punkte gemessen werden, die auf mindestens zwei Fotos sichtbar sind. Zum Fotografieren auf die Taste **Photo** (Foto) tippen. Hierzu kann auch die Taste für die **Fotoaufnahme** verwendet werden.

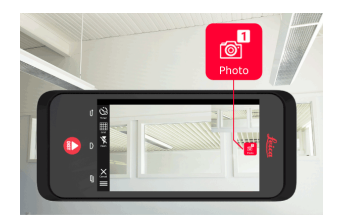

<span id="page-22-0"></span>4. Um die Messgenauigkeit zu erhöhen, ein weiteres Bild aus einer etwas anderen Perspektive aufnehmen.

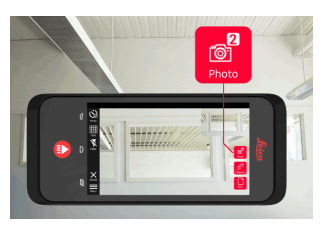

5. Bilder unter "Review" (Ansehen) überprüfen. **Remove** (Entfernen) auswählen, um unerwünschte Bilder zu löschen, und **Done** (Fertig), um den **Review**-Modus zu verlassen.

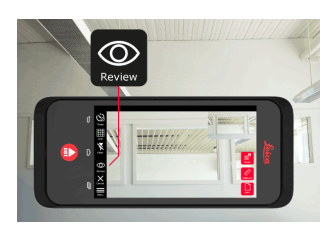

- 6. In den Messmodus **Measure** (Messen) wechseln. Siehe Messen von Distanzen im Foto
	- **New (Neu):** Das nächste **Reality Capture** 3D-Bild aufnehmen, ohne zu messen.

## **10.2 Messen von Distanzen im Foto**

**Messen von Distanzen im Foto**

1. **Distance** (Distanz) auswählen und dann mithilfe des Zwei-Finger-Zooms das zu messende Objekt vergrößern.

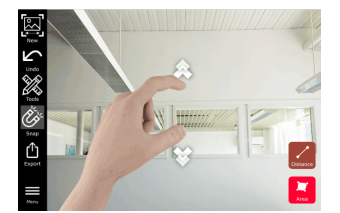

- 2. Den ersten Punkt im Bild antippen, um den Messvorgang zu starten.
	- **Snap (Fangen):** Automatisches Fangen von Ecken im Bild (standardmäßig aktiviert).
	- **Delete (Löschen):** Ausgewählten Messpunkt/Linie löschen.
	- **Undo (Rückgängig):** Letzte Aktion rückgängig machen.

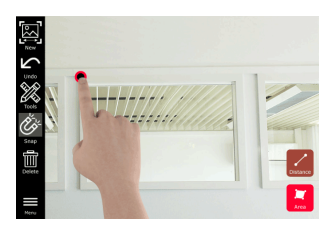

3. Auf den zweiten Punkt tippen. Der gemessene Abstand wird automatisch über der Linie angezeigt.

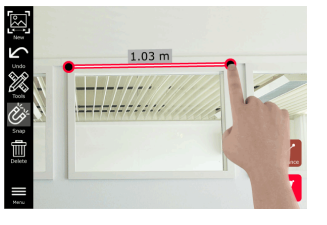

4. Erneut auf einen beliebigen Messpunkt tippen, um den Präzisionsmodus **Precise** (Präzise) zu aktivieren.

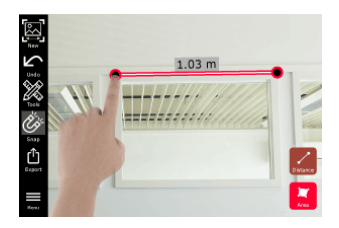

- 5. Den zu messenden Punkt mithilfe von Zieh- und Spreizgesten genau im Fadenkreuz zentrieren.
	- **V Done (Fertig):** Position des Punktes bestätigen.
	- **• • Next (Weiter):** Zum nächsten Punkt springen, um diesen im Präzisionsmodus **Precise** (Präzise) zu zentrieren.

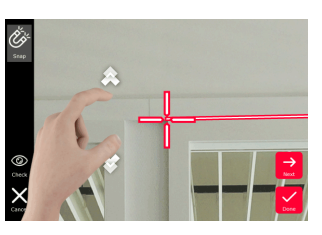

6. **Werkzeuge** auswählen, um **Tags** hinzuzufügen, das 3D-Bild umzubenennen **(Rename)**, zu löschen **(Delete Scene)** oder in ein Projekt zu verschieben **(Move to Project**, (siehe [Organiser\)](#page-45-0) oder um per Laser Abstände zu messen (**Laser measurement**), (siehe [Laser](#page-27-0)).

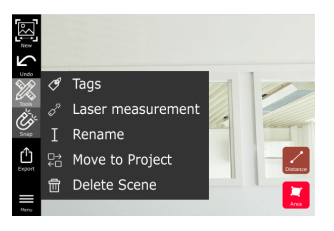

7. Eine Linie auswählen und den Abstand zur Kontrolle mit dem Laser messen. Laserwert wird in Klammern angezeigt, (siehe [Laser](#page-27-0)).

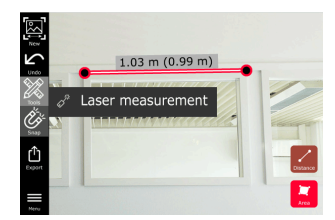

- <span id="page-24-0"></span>8. Aus weiteren Optionen auswählen:
	- **New (Neu):** Beendet den Messmodus **Measure** (Messen), um ein neues Bild aufzunehmen.
	- **Export (Exportieren):** Export des 3D-Bildes im JPG- oder PDF-Format.

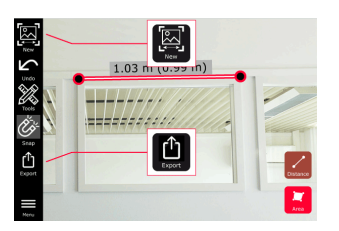

## **10.3 Messen von Flächen im Bild**

**Messen von Flächen im Bild**

1. **Area** (Fläche) auswählen und dann mithilfe des Zwei-Finger-Zooms das zu messende Objekt vergrößern.

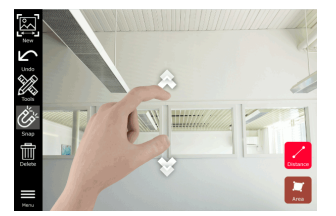

- 2. Den ersten Punkt im Bild antippen, um den Messvorgang zu starten.
	- **<sup>8</sup> Snap (Fangen):** Automatisches Fangen von Ecken im Bild (standardmäßig aktiviert).
	- **in Delete (Löschen):** Ausgewählten Messpunkt/Linie löschen.
	- **Undo (Rückgängig):** Letzte Aktion rückgängig machen.

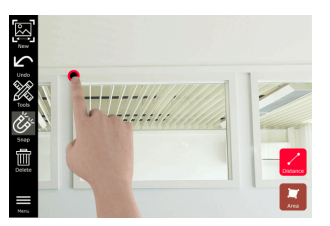

3. Auf weitere Punkte im Bild tippen, um die Fläche zu definieren. Erneut auf die Schaltfläche **Area** (Fläche) tippen, um die Erstellung der Fläche abzuschließen.

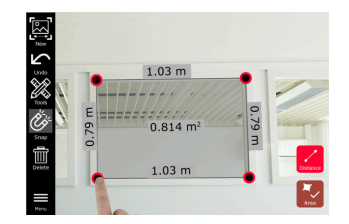

4. Auf einen beliebigen Messpunkt tippen, um den Präzisionsmodus **Precise** (Präzise) zu aktivieren.

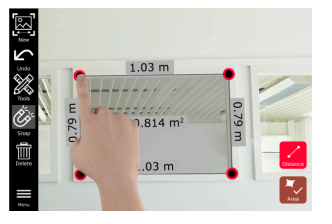

- 5. Den zu messenden Punkt mithilfe von Zieh- und Spreizgesten genau im Fadenkreuz zentrieren.
	- **V Done (Fertig):** Position des Punktes bestätigen.
	- **Next (Weiter):** Zum nächsten Punkt springen, um diesen im Präzisionsmodus **Precise** (Präzise) zu zentrieren.

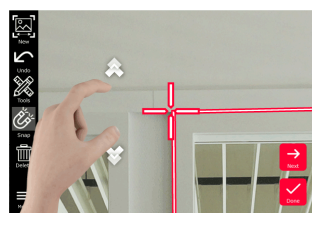

6. **Werkzeuge** auswählen, um **Tags** hinzuzufügen, das 3D-Bild umzubenennen **(Rename)**, zu löschen **(Delete Scene)** oder in ein Projekt zu verschieben **(Move to Project)**, (siehe [Organiser](#page-45-0)) oder um per Laser Abstände zu messen (**Laser measurement**), (siehe [Laser](#page-27-0)).

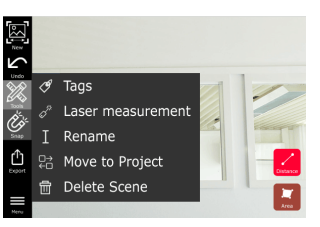

7. Eine Linie auswählen und den Abstand zur Kontrolle mit dem Laser messen. Laserwert wird in Klammern angezeigt, (siehe [Laser](#page-27-0)).

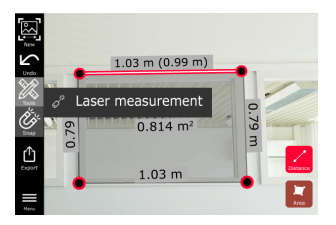

- 8. Aus weiteren Optionen auswählen:
	- **New (Neu):** Beendet den Messmodus **Measure** (Messen), um ein neues Bild aufzunehmen.
	- **Export (Exportieren):** Export des 3D-Bildes im JPG- oder PDF-Format.

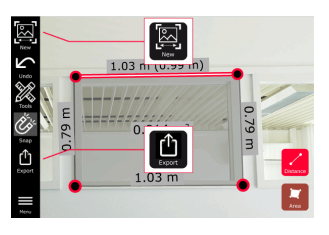

**26 Reality Capture**

## <span id="page-26-0"></span>**10.4 Rückmeldung zur Genauigkeit**

## **Rückmeldung zur Genauigkeit**

Nachdem ein Punkt gemessen wurde, zeigt die Punktfarbe die erreichte Genauigkeit an:

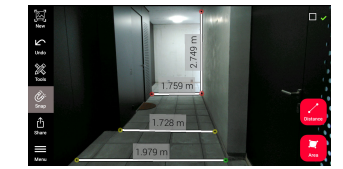

- Grüner Punkt: Die Genauigkeit ist auf dem Höchstwert.
- Gelber Punkt: Die Genauigkeit ist vermindert.
- Roter Punkt: Die Genauigkeit ist möglicherweise gering, insbesondere bei 3D-Distanzen.

## **Mögliche Gründe für eine verminderte oder geringe Genauigkeit:**

- Der Punkt ist zu weit vom Imager entfernt.
	- Näher an das Ziel herangehen.
	- Die Länge der Basislinie vergrößern. Siehe [Empfohlene Länge der](#page-19-0)  [Basislinie](#page-19-0).
- Der Punkt liegt zu nahe am Bildrand.
	- Sicherstellen, dass der Punkt in der Mitte der Szene liegt, und die Aufnahme wiederholen.
- Der Punkt ist nicht auf allen aufgenommenen Bildern sichtbar.

## <span id="page-27-0"></span>**11 Laser 11.1 Entfernung** 1. Die Funktion **Laser** (Laser) auswählen. **Entfernung**

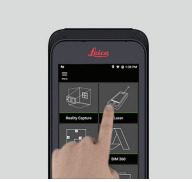

- 2. Die Messreferenz (Bezug) einstellen:
	- **Back (Hinten):** Die Distanz wird ausgehend von der Unterseite des Geräts ermittelt (Standardeinstellung).
	- **Front (Vorne):** Die Distanz wird ausgehend von der Oberseite des Geräts ermittelt (Standardeinstellung).
	- **Corner adaptor (Eckenadapter):** Die Distanz wird ausgehend vom Eckadapter gemessen (optional).

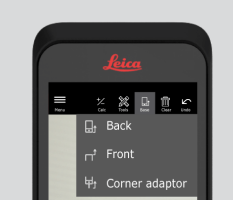

3. Unter **Tools** (Werkzeuge) die Option **Distance** (Distanz) wählen. Den Laser auf das Ziel richten.

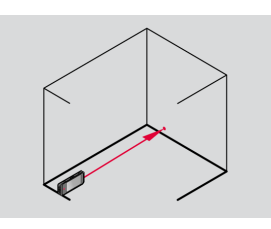

4. Die Schaltfläche **Laser** (Laser) drücken, (siehe [Komponenten des](#page-4-0)  [Produkts](#page-4-0)).

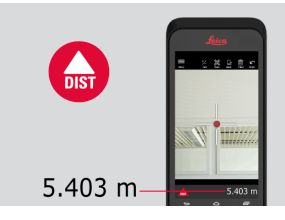

☞ Der gemessene Abstand wird unten am Bildschirmrand angezeigt.

<span id="page-28-0"></span>5. Auf **Calc** (Berechnen) tippen und **Add** (Plus) oder **Subtract** (Minus) auswählen. Eine weitere Distanzmessung durchführen, um sie zu der vorherigen Messung zu addieren bzw. sie von dieser zu subtrahieren.

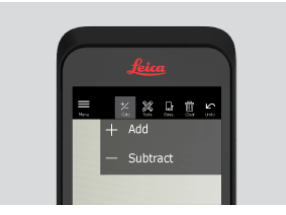

6. Unter **Tools** (Werkzeuge) stehen verschiedene Messungen (**Distance** (Distanz), Smart Horizontal, [Fläche](#page-29-0) und [Volumen](#page-30-0)) sowie der Export der Messung als PDF-Bericht zur Auswahl.

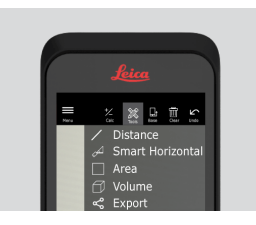

7. Zum Exportieren auf **Export** (Exportieren) tippen und die Messung auswählen, die als PDF-Bericht gedruckt werden soll.

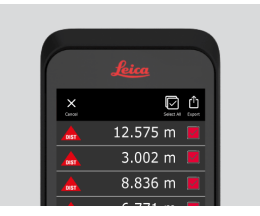

8. Von rechts nach links wischen, um eine einzelne Messung zu löschen, oder **Clear** (Löschen) wählen, um alle Messungen aus der Messliste zu löschen.

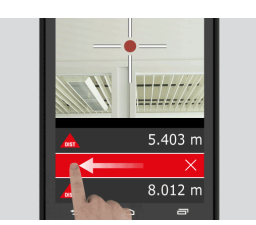

**11.2 Smart Horizontal**

**Smart Horizontal**

1. Unter **Tools** (Werkzeuge) die Option **Smart Horizontal** auswählen.

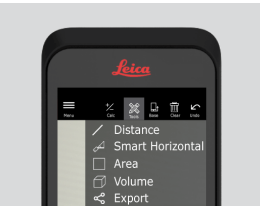

☞ Bei Bedarf die Messreferenz (Bezug) anpassen.

<span id="page-29-0"></span>2. Den aktiven Laser auf das Ziel richten. Mit der Schaltfläche **Laser** messen.

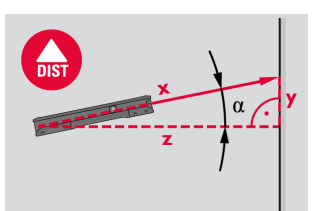

3. Es werden vertikale und horizontale Abstände berechnet.

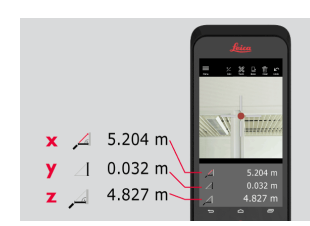

## **11.3 Tracking**

**Tracking**

1. Die Schaltfläche **Laser** für zwei Sekunden gedrückt halten, um den **Tracking**-Modus zu aktivieren.

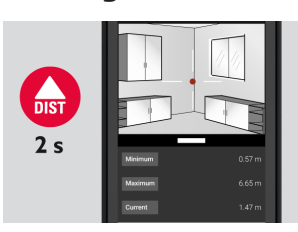

2. Die Schaltfläche **Laser** erneut betätigen, um die Messung zu beenden.

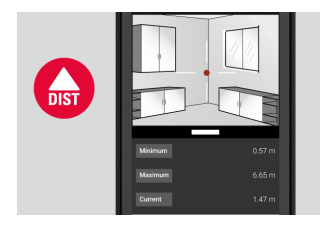

### **11.4 Fläche**

**Fläche**

1. Unter **Tools** (Werkzeuge) die Option **Area** (Fläche) wählen.

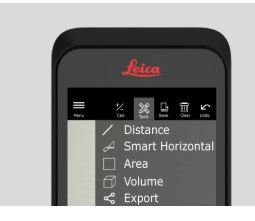

☞ Bei Bedarf die Messreferenz (Bezug) anpassen.

<span id="page-30-0"></span>2. Zwei Distanzen (Länge und Breite) mit der Schaltfläche **Laser** messen.

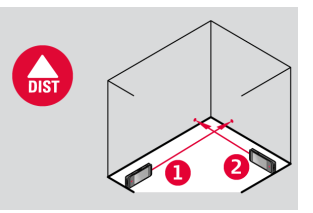

3. Umfang und Fläche werden automatisch berechnet.

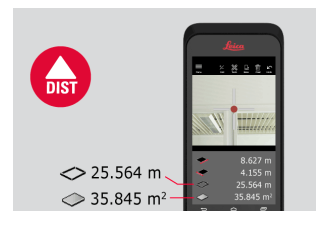

## **11.5 Volumen**

**Volumen**

1. Unter **Tools** (Werkzeuge) die Option **Volume** (Volumen) wählen.

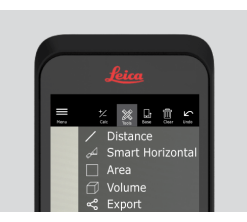

- ☞ Bei Bedarf die Messreferenz (Bezug) anpassen.
- 2. Drei Distanzen (Länge, Breite und Höhe) mit der Schaltfläche **Laser** messen.

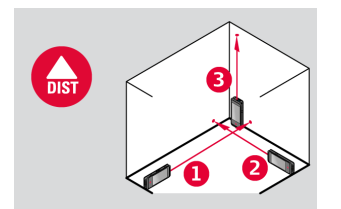

3. Fläche, Wandfläche, Umfang und Volumen werden automatisch berechnet.

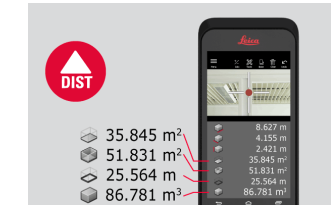

<span id="page-31-0"></span>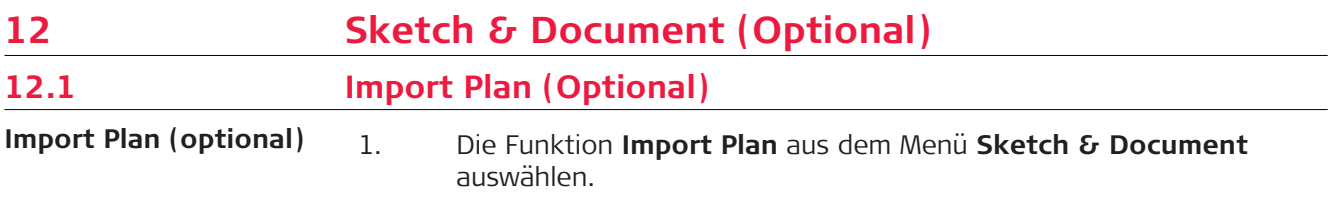

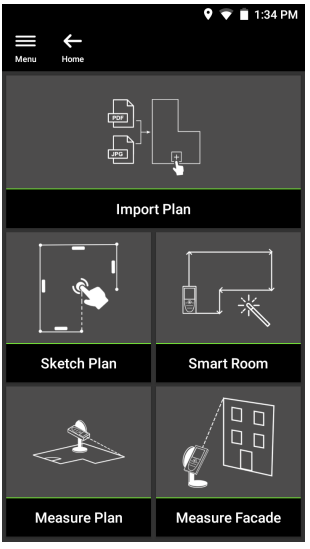

- 2. Eine der folgenden Optionen auswählen:
	- **Camera (Kamera):** Bildaufnahme mit der Gerätekamera.
	- **Gallery (Galerie):** Importieren eines Bildes aus der Bildergalerie.
	- **PDF:** Importieren einer PDF-Datei

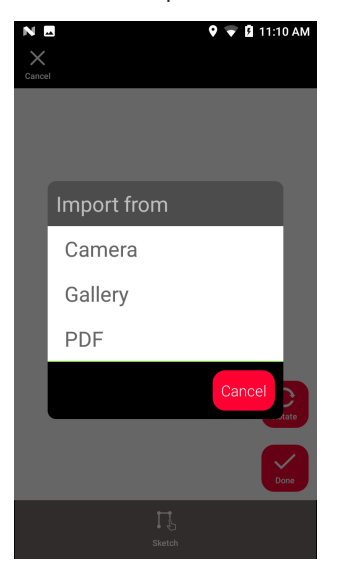

3. Mit der Funktion **Rotate** (Drehen) die Ausrichtung des Bildes ändern. Mit **Done** (Fertig) bestätigen.

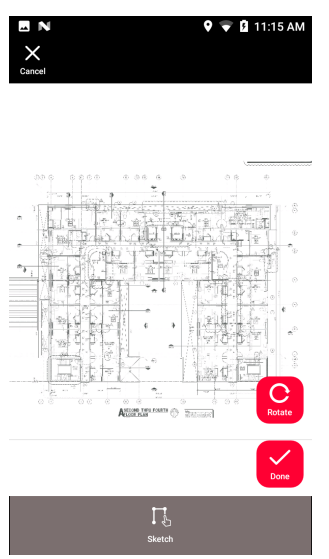

4. Der Modus **Document** (Dokumentation) ist automatisch aktiviert. Auf die Schaltfläche **Place** (Platz) tippen und dann auf den Bildschirm, um einen neuen Platz einzufügen.

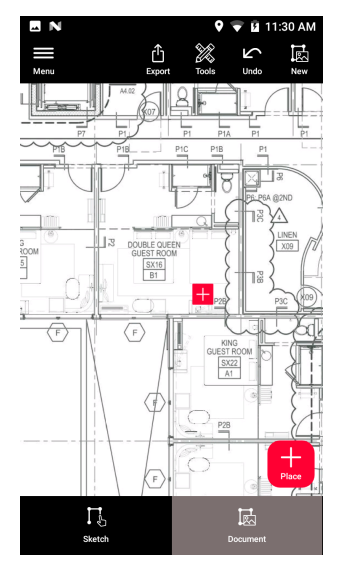

zam Hinzufügen von 3D-Fotos zum Platz den Platz auswählen (siehe [Sketch Plan \(Optional\)](#page-34-0)).

5. In den Modus **Sketch** (Skizze) wechseln. Auf **Line** (Linie) tippen und durch Ziehen oder Antippen zeichnen. Erneut auf **Line** (Linie) tippen, um die Linie zu beenden.

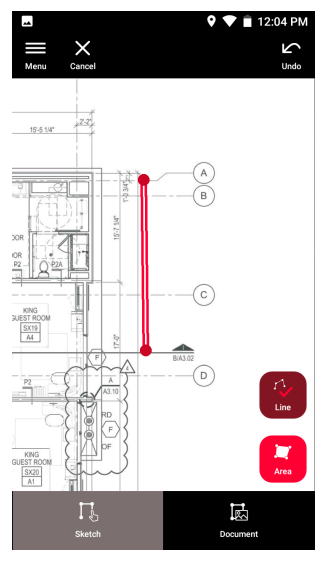

- Die Linie endet automatisch, wenn sie mit dem Startpunkt verbunden wird.
- 6. Auf **Area** (Fläche) tippen und durch Ziehen oder Antippen zeichnen. Zum Erstellen einer Fläche müssen mindestens drei Punkte auf dem Bildschirm angetippt werden. Erneut auf **Area** (Fläche) tippen, um die Erstellung der Fläche abzuschließen.

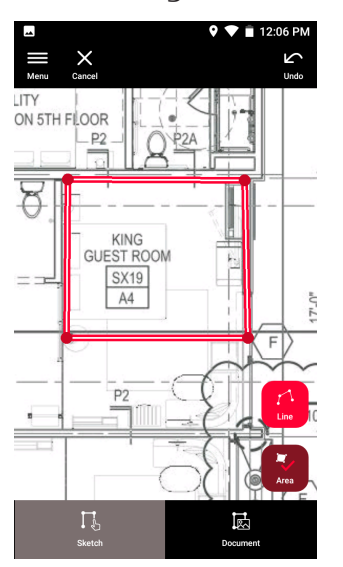

<span id="page-34-0"></span>7. Eine Linie wählen und dann auf **Laser** tippen, um die Länge zu messen. Alternativ eine Linie wählen und auf **Enter** (Eingeben) tippen, um die Länge hinzuzufügen.

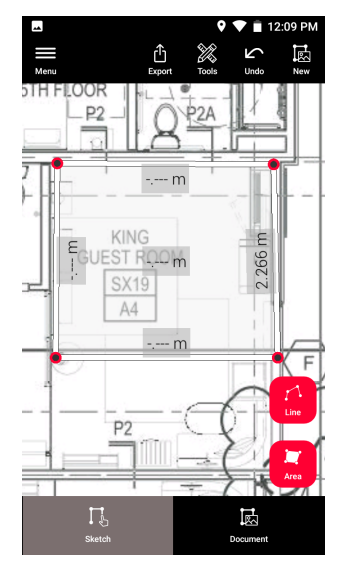

## **12.2 Sketch Plan (Optional)**

**Sketch Plan (optional)**

1. Im Menü **Sketch & Document** (Skizze & Dokumentation) die Funktion **Sketch Plan** (Plan skizzieren) wählen.

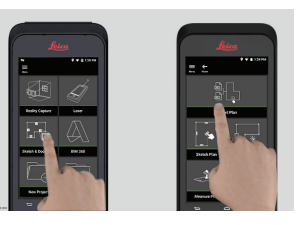

2. Auf die Schaltfläche **Line** (Linie) tippen und durch Ziehen oder Antippen zeichnen. Zur Fertigstellung der Linie erneut auf die Schaltfläche.

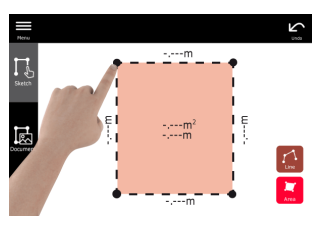

Die Linie endet automatisch, wenn sie mit dem Startpunkt verbunden wird.

3. Auf die Schaltfläche **Area** (Fläche) tippen und durch Ziehen oder Antippen zeichnen. Zum Erstellen einer Fläche müssen mindestens drei Punkte auf dem Bildschirm angetippt werden. Erneut auf die Schaltfläche **Area** (Fläche) tippen, um die Erstellung der Fläche abzuschließen.

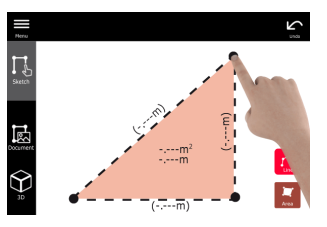

4. Eine Linie wählen und dann auf **Laser** tippen, um die Länge zu messen.

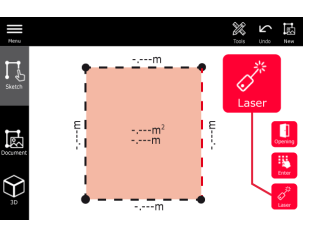

5. Die Skizze wird automatisch skaliert. Berechnete Werte stehen in Klammern. Fläche und Umfang werden automatisch auf die Skizze übertragen.

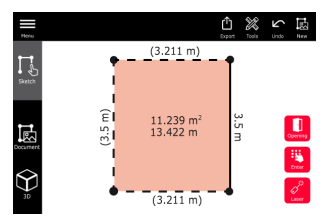

6. Alternativ eine Linie wählen und auf **Enter** (Eingeben) tippen, um die Länge hinzuzufügen.

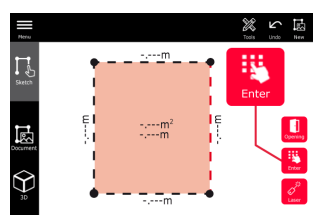

7. Eine Linie wählen und auf **Opening** (Öffnung) tippen, um Türen oder Fenster hinzuzufügen.

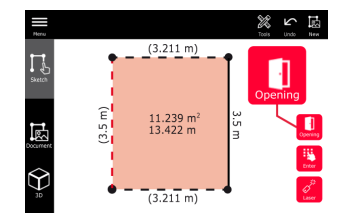

8. Die Öffnung ziehen, um sie zu verschieben oder die Distanz von der Wand wählen und diese messen.

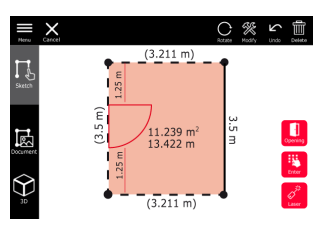

9. Eine Öffnung wählen und dann auf **Modify** (Ändern) tippen, um den Typ zu ändern sowie Breite und Höhe einzugeben. Mit der Schaltfläche **Rotate** (Drehen) kann die Öffnungsrichtung geändert werden.

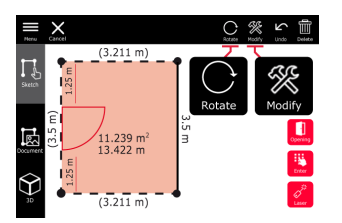

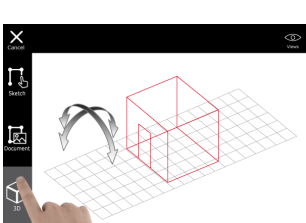

10. In den **3D**-Modus wechseln.

- Es kann eine Raumhöhe eingegeben werden.
- 11. Zu **Document** (Dokument) wechseln. Jeder Linie wird automatisch ein Platz zugewiesen. Einen Platz ziehen, um ihn zu verschieben. Auf die Schaltfläche **Place** (Platz) tippen und dann auf den Bildschirm, um einen neuen Platz hinzuzufügen.

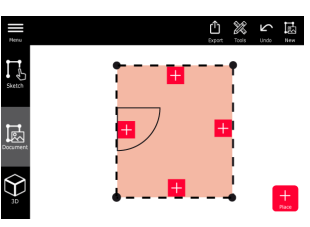

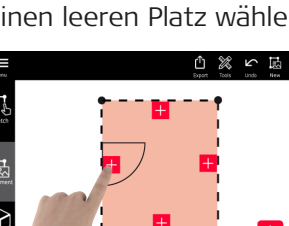

12. Einen leeren Platz wählen, um ein 3D-Bild hinzuzufügen.

Ein neues Bild aufnehmen oder nach vorhandenen Bildern suchen. Ein Plan kann bis zu 500 3D-Fotos speichern.

<span id="page-37-0"></span>13. Einen Platz wählen, um die 3D-Fotos zu sichten. Auf die Bildvorschau tippen, um diese zu öffnen und weitere Messungen hinzuzufügen.

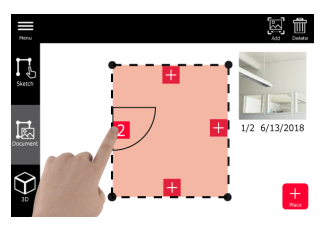

14. Einen Platz auswählen, um ein 3D-Bild mit **Delete** (Löschen) zu löschen oder mit **Add** (Hinzufügen) hinzuzufügen. Der Platzzähler wird aktualisiert.

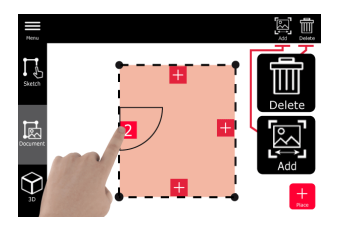

15. Zum Löschen einen Platz 2 Sekunden gedrückt halten und auf **Delete** (Löschen) tippen. Alle gespeicherten 3D-Fotos werden gelöscht.

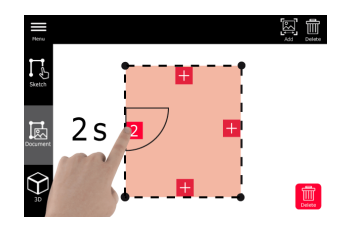

## **12.3 Smart Room (Optional)**

**Smart Room (optional)**

1. Im Menü **Sketch & Document** (Skizze & Dokumentation) die Funktion **Smart Room** wählen.

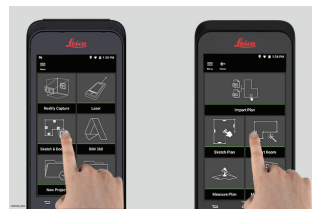

- 2. Die Messreferenz (Bezug) einstellen:
	- **Back (Hinten):** Die Distanz wird ausgehend von der Unterseite des Geräts ermittelt (Standardeinstellung).
	- **Front (Vorne):** Die Distanz wird ausgehend von der Oberseite des Geräts ermittelt (Standardeinstellung).
	- **Corner adaptor (Eckenadapter):** Die Distanz wird ausgehend vom Eckenadapter gemessen (optional).

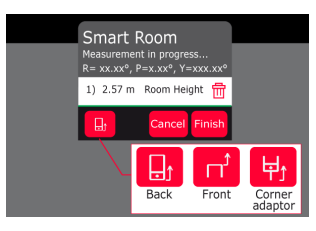

3. Den Bildschirm während der Messung von der Wand abwenden.

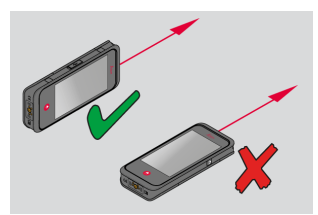

4. Den Raum mithilfe der Schaltfläche **Laser** im bzw. gegen den Uhrzeigersinn messen. Für einen **Smart Room** können bis zu 20 Messungen durchgeführt werden.

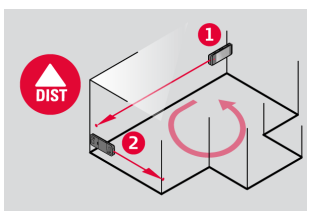

5. Bei Bedarf können umgekehrte Messungen durchgeführt werden.

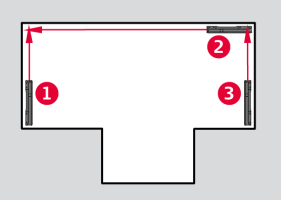

6. Die **Raumhöhe** kann jederzeit gemessen werden.

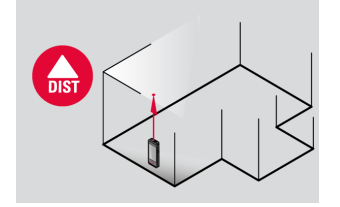

<span id="page-39-0"></span>7. Alle gemessenen Werte werden angezeigt. Nach der letzten Messung auf **Finish** (Fertig) tippen.

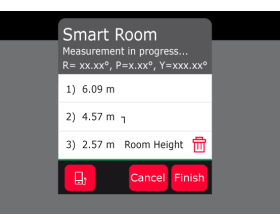

8. Der Grundriss kann unter [Sketch Plan \(Optional\)](#page-34-0) angepasst werden.

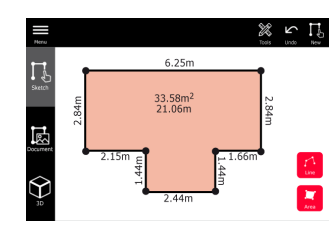

## **12.4 Measure Plan (Optional)**

**Measure Plan (optional)**

1. Den BLK3D mit dem Leica DST 360 adapter verbinden.

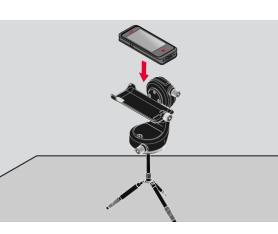

2. Im Menü **Sketch & Document** (Skizze & Dokumentation) die Funktion **Measure Plan** (Plan messen) wählen.

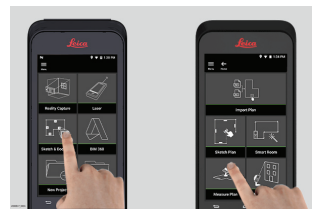

3. Das Gerät vor Beginn der Messung horizontieren. Den Bildschirmanweisungen folgen.

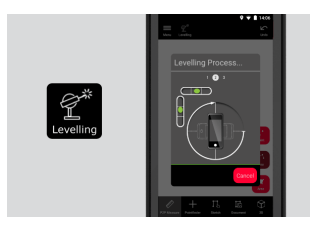

<span id="page-40-0"></span>4. In der Registerkarte **P2P Measure** (P2P-Messung) die Option **Point** (Punkt), **Line** (Linie) oder **Area** (Fläche) wählen.

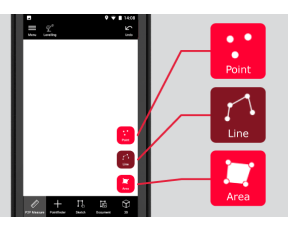

5. Den Laser auf das Ziel richten und mit der Schaltfläche **Measure** (Messen) messen. Die gemessenen Punkte werden auf den Grundriss projiziert und automatisch auf dem Bildschirm angezeigt.

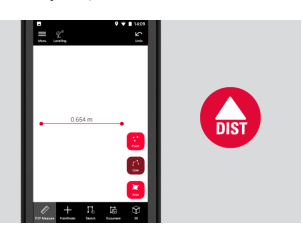

6. Den **Pointfinder** (Zielsucher) aktivieren und mit der Frontkamera den Zielpunkt anzielen. Mit der Schaltfläche **Measure** (Messen) messen.

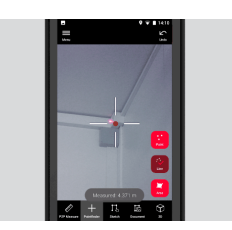

7. Der Grundriss kann unter [Sketch Plan \(Optional\)](#page-34-0) angepasst oder in 3D visualisiert werden.

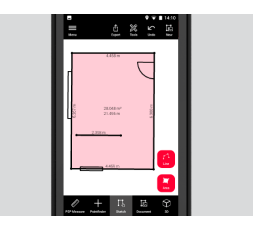

## **12.5 Measure Facade (Optional)**

**(optional)**

Measure Facade 1. Den BLK3D mit dem Leica DST 360 adapter verbinden.

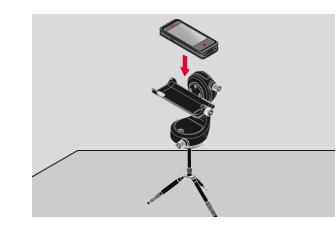

2. Im Menü **Sketch & Document** (Skizze & Dokumentation) die Funktion **Measure Facade** (Fassade messen) wählen.

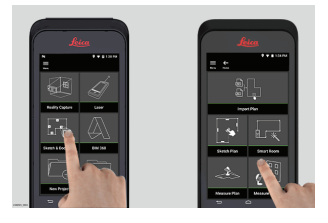

3. Das Gerät vor Beginn der Messung horizontieren. Den Bildschirmanweisungen folgen.

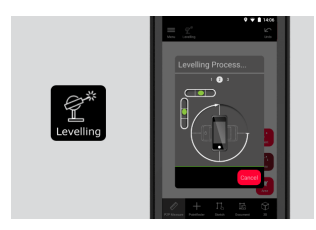

4. Die Fassadenebene definieren, um eine Projektionsebene zu erstellen. Den Bildschirmanweisungen folgen.

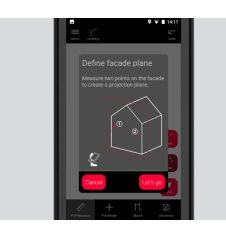

5. Nachdem die Fassadenebene definiert wurde, in der Registerkarte **P2P Measure** (P2P-Messung) die Option **Point** (Punkt), **Line** (Linie) oder **Area** (Fläche) wählen.

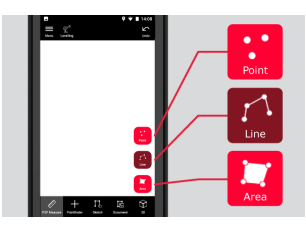

6. Den Laser auf das Ziel richten und mit der Schaltfläche **Measure** (Messen) messen. Die gemessenen Punkte werden auf den Grundriss projiziert und automatisch auf dem Bildschirm angezeigt.

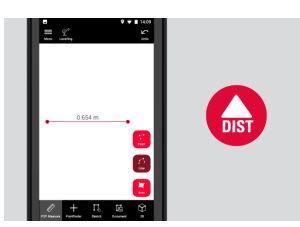

7. Den **Pointfinder** (Zielsucher) aktivieren und mit der Frontkamera den Zielpunkt anzielen. Mit der Schaltfläche **Measure** (Messen) messen.

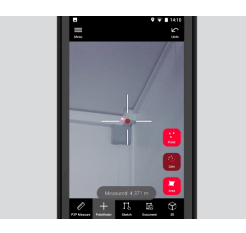

8. Der Grundriss kann unter [Sketch Plan \(Optional\)](#page-34-0) angepasst werden.

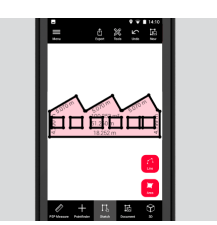

☞ Die 3D-Ansicht ist für Fassaden nicht verfügbar.

# <span id="page-43-0"></span>**13 Publisher (Optional)**

#### **Übersicht Publisher (optional)**

Wählen Sie ein 3D-Bild aus und speichern Sie das 3D-Bild mit der Funktion **Publish** (Link veröffentlichen) in der Cloud.

- zum Veröffentlichen eines Links ist eine Internetverbindung erforderlich.
- ☞ Das veröffentlichte 3D-Bild kann von jedem auf **BLK3D Web** angesehen und gemessen werden.
- ☞ Spätere Änderungen am Original-3D-Bild werden nicht in die Datei in der Cloud übernommen.

## **Arbeitsablauf**

1. Ein 3D-Bild kann über die Funktion "Measure" (Messen) veröffentlicht werden. Die Option **Share** (Teilen) auswählen und dann **Publish** (Link veröffentlichen).

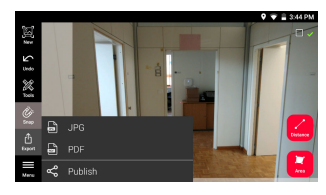

2. Der Name des 3D-Bildes kann vor Beginn des Veröffentlichungsvorgangs geändert werden.

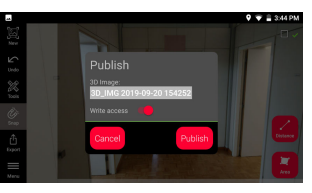

3. Das Veröffentlichen eines Links lädt das 3D-Bild in die Cloud hoch, wo es 90 Tage lang zugänglich ist.

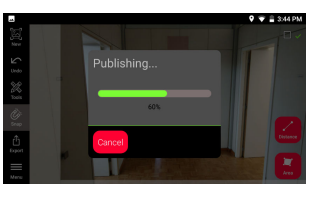

4. Ein Link wird automatisch erstellt. Auf **Share** (Teilen) tippen, um eine App zum Teilen des Links auszuwählen. Über diesen Link kann das 3D-Bild in **BLK3D Web** geöffnet werden.

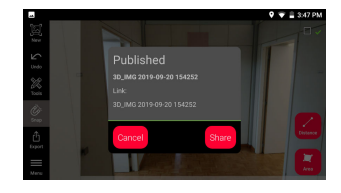

5. Optional kann ein 3D-Bild aus dem **Organiser** veröffentlicht werden. Hierzu erst ein 3D-Bild und **Share** (Teilen) auswählen und dann auf **Publish** (Link veröffentlichen) tippen.

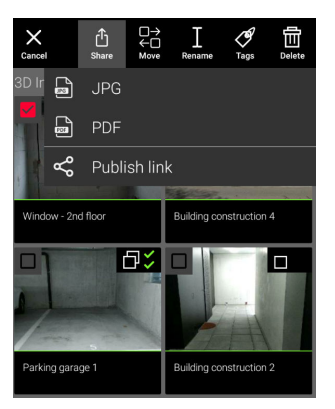

6. Für den Zugriff auf die Liste der veröffentlichten Links die Kategorie **Published Links** (Veröffentlichte Links) im **Organiser** öffnen.

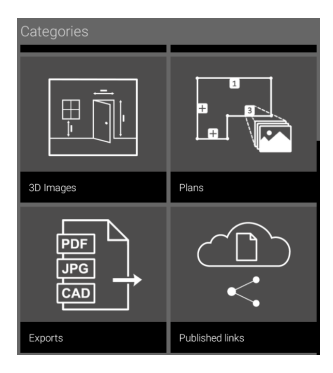

7. Zum Kopieren des Links auf die Schaltfläche **Copy** (Kopieren) tippen. Zum Anhängen des Links an eine E-Mail auf die Schaltfläche **Share** (Teilen) tippen.

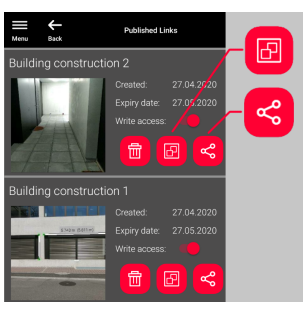

Sie können auch einen Link löschen oder den Schreibschutz aktivieren oder deaktivieren.

Beim Löschen eines Links wird das 3D-Bild aus der Cloud entfernt und kann im **BLK3D Web** nicht mehr geöffnet werden.

## <span id="page-45-0"></span>**14 Organiser**

**Organiser**

1. Die Funktion **Organiser** auswählen.

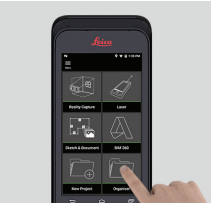

- 2. Alle Pläne und 3D-Fotos werden in fünf Kategorien gespeichert: 1. **All** (Alle).
	- 2. **Projects** (Projekte).
	- 3. **3D Images** (3D-Fotos).
	- 4. **Plans** (Pläne).
	- 5. **Exports** (Exporte).

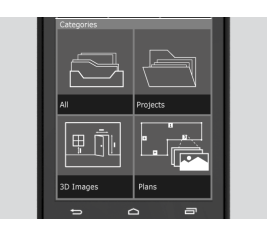

3. Die Kategorie **All** (Alle) öffnen.

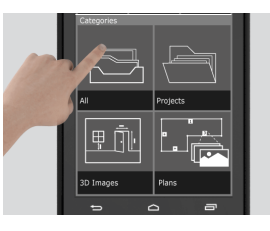

- ☞ Alle Pläne, 3D-Fotos und Projekte werden hier angezeigt.
- 4. Die Schaltfläche "**Auswählen**" verwenden, um ein Element auszuwählen. Verschiedene Aktionen stehen zur Verfügung: **Export** (Exportieren), **Move** (Verschieben), **Rename** (Umbenennen), **Tag** (Markieren) und **Delete** (Löschen).

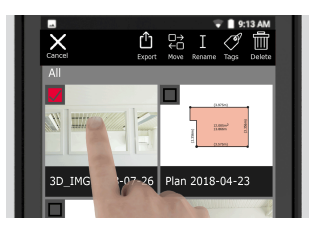

5. Die Kategorie **Projects** (Projekte) öffnen und dann die Schaltfläche **Project** (Projekt) auswählen, um einen neuen Projektordner zu erstellen.

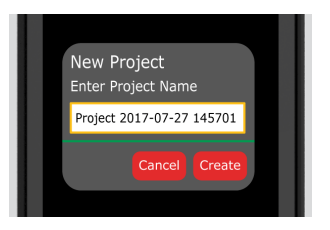

- parallishen und 3D-Fotos können in Projektordner verschoben werden.
- 6. Die Kategorie **3D Images** (3D-Fotos) öffnen. Auf die Schaltfläche **RC** tippen, um zu [Reality Capture](#page-21-0) zu wechseln und neue 3D-Fotos aufzunehmen.

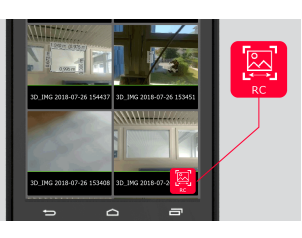

- ☞ Alle Reality Capture 3D-Fotos werden hier angezeigt.
- 7. Die Kategorie **Plans** (Pläne) öffnen.

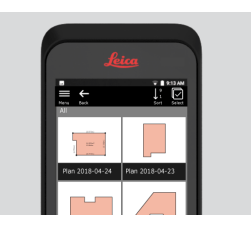

- ☞ Alle Pläne, einschließlich der Pläne mit angehängten 3D-Fotos, werden hier angezeigt.
- 8. Auf die Schaltfläche **S&D** tippen, um einen neuen Plan hinzuzufügen.
- 9. Die Kategorie **Exports** öffnen.
- a Alle exportierten Dateien im PDF-, JPG- und CAD-Format werden hier angezeigt.

<span id="page-47-0"></span>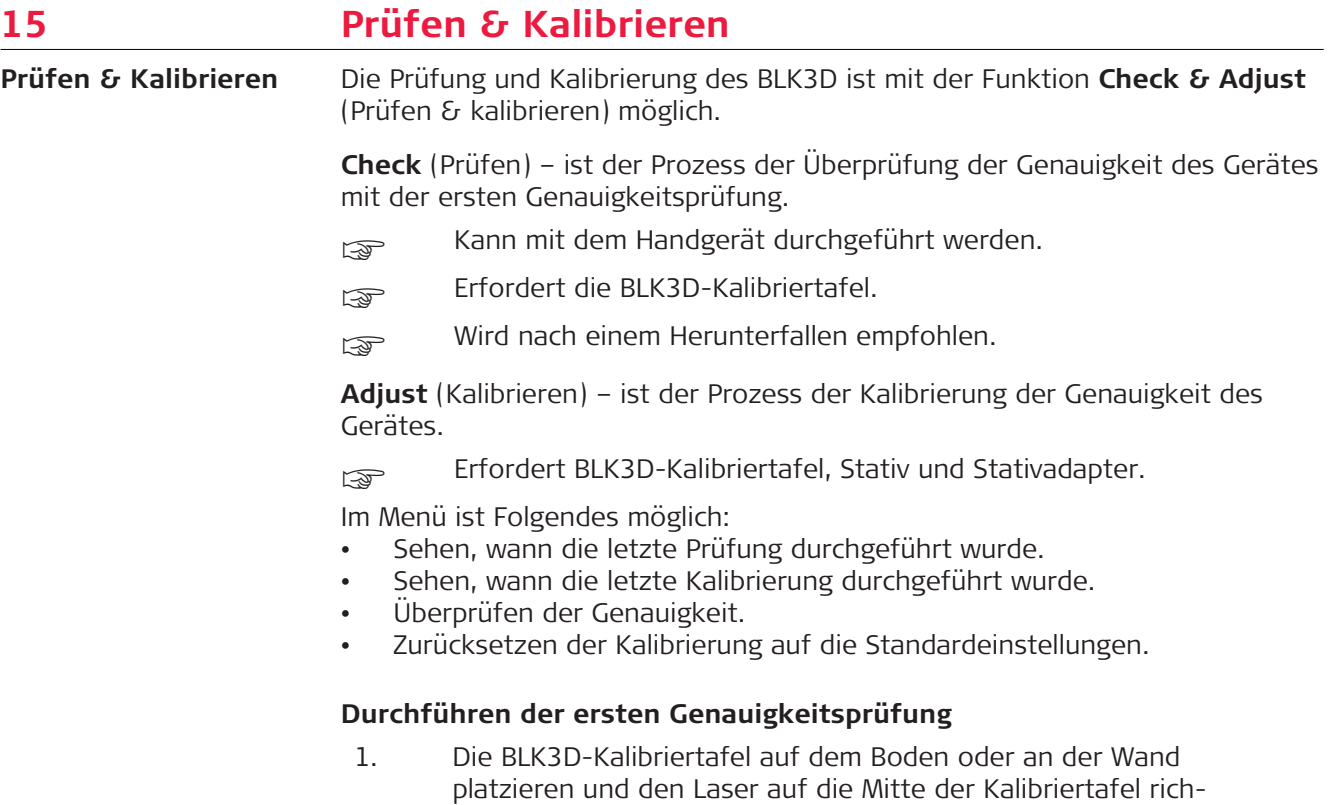

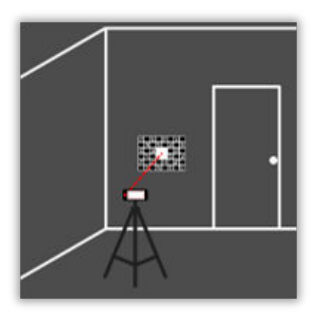

ten.

2. Die Kalibriertafel in den auf dem Bildschirm dargestellten roten Rahmen einfügen. Anhand der Führungslinien auf dem Bildschirm kann der Abstand der Kamera zur Kalibriertafel (1,2 m/3,9 ft) eingestellt werden. Das Bild wird über die **Foto**-Taste auf dem Bildschirm ausgelöst.

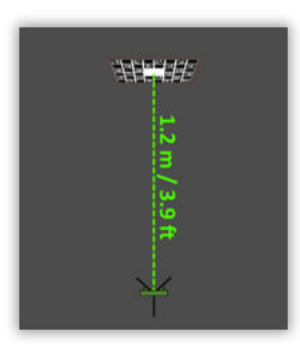

3. Nach Abschluss der Prüfung erhält der Benutzer ein Feedback:

Gerät ist kalibriert. Keine Kalibrierung erforderlich. Mit **Done** (Fertig) beenden.

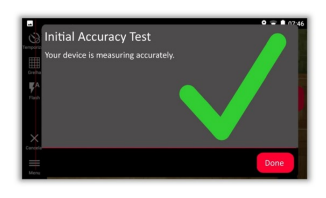

Die Prüfung ist fehlgeschlagen. Gerät ist nicht kalibriert. Mit **Calibrate** (Kalibrieren) den Kalibriervorgang starten. **Later** (Später) wählen, um den Vorgang zu einem späteren Zeitpunkt auszuführen.

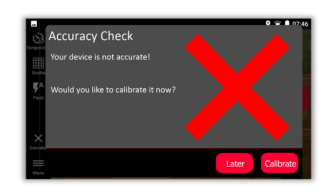

## **Durchführung der Kalibrierung**

1. Den BLK3D horizontal am Stativ befestigen.

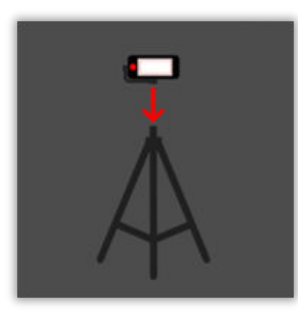

- Eine Kalibrierung ist ohne das Stativ nicht möglich.
- 2. Die Kalibriertafel an der Wand platzieren oder aufhängen.

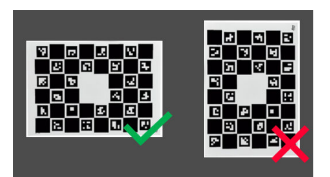

3. Mit dem Laser die Stativhöhe auf die Mitte der Kalibriertafel einstellen.

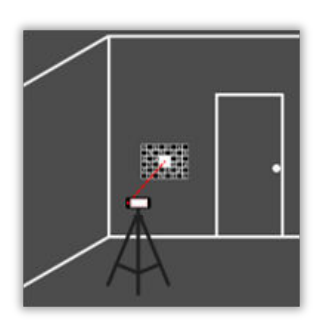

- 4. Der Kalibriervorgang wird anhand der nachfolgenden Schritte durchgeführt:
	- 1. Den Abstand der Kamera von der Kalibriertafel einstellen.
	- 2. Nach links oder rechts bewegen, wie in den Anweisungen auf dem Bildschirm beschrieben.
	- 3. Die Kalibriertafel in den roten Rahmen einpassen, der auf dem Bildschirm angezeigt wird.
	- 4. Das Bild mit der Option zur Laser/Fotoaufnahme auf dem Bildschirm auslösen.
	- 5. Die Anweisungen auf dem Bildschirm befolgen, um den Vorgang abzuschließen.

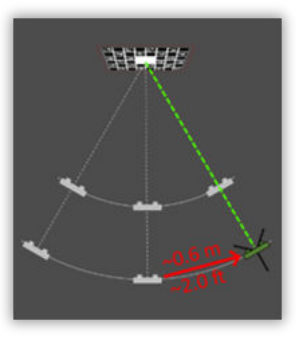

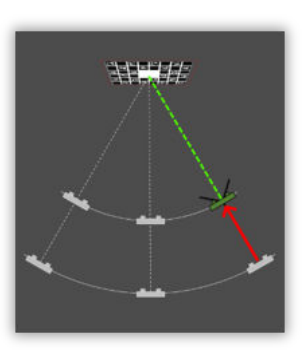

5. Nach Abschluss des Kalibriervorgangs erhält der Benutzer ein Feedback:

Gerät ist kalibriert. Mit **OK** beenden.

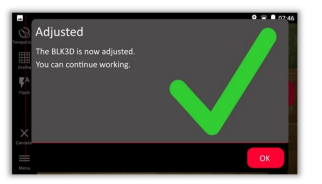

Die Kalibrierung ist fehlgeschlagen. Gerät ist nicht kalibriert. Mit **Calibrate** (Kalibrieren) den Kalibriervorgang erneut starten. **Later** (Später) wählen, um den Vorgang zu einem späteren Zeitpunkt auszuführen.

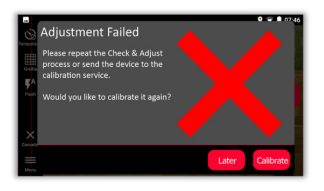

<span id="page-50-0"></span>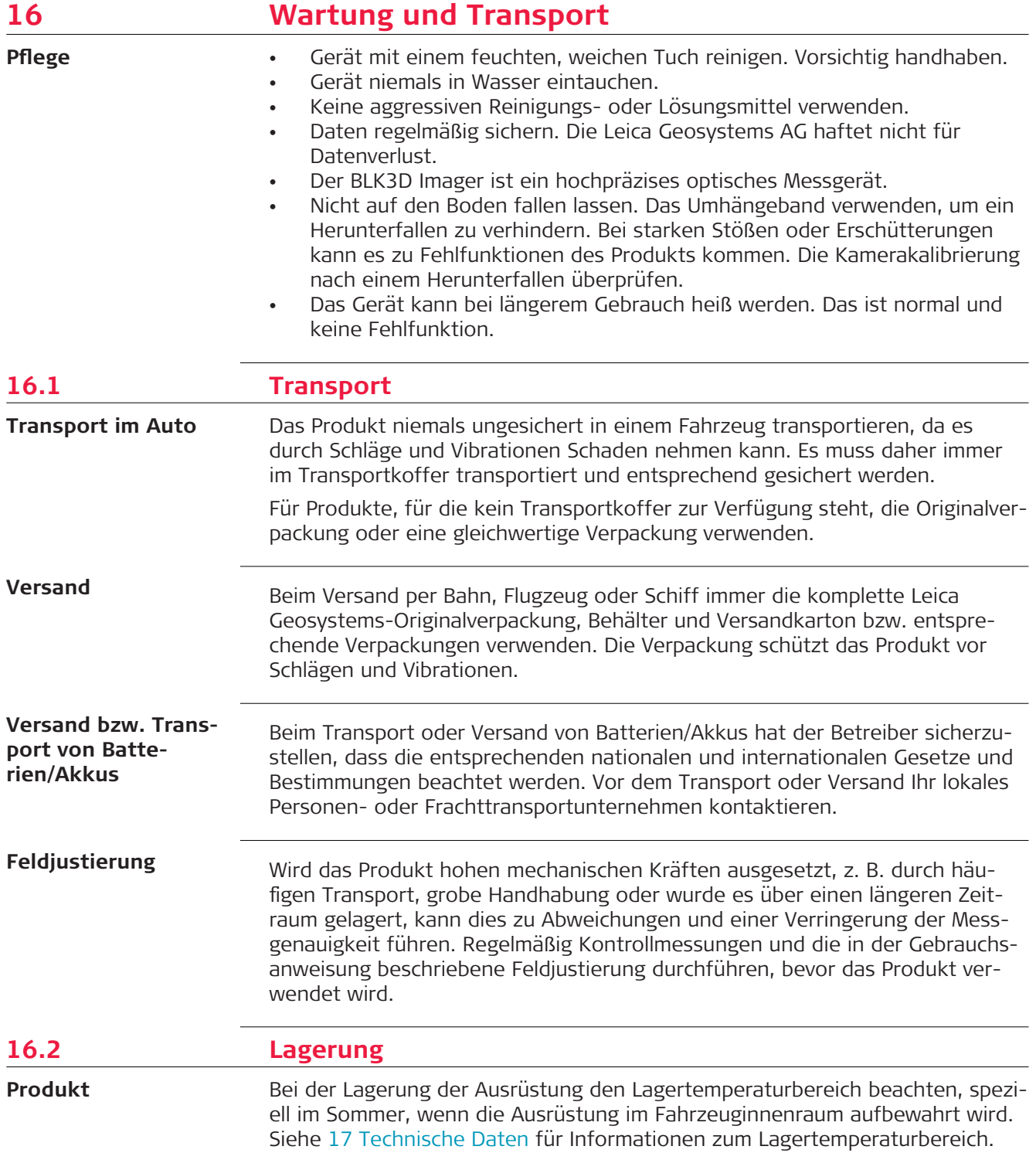

<span id="page-51-0"></span>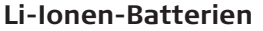

- Siehe Kapitel [17 Technische Daten](#page-52-0) für Informationen zur Lagertemperatur
- Zur Lagerung den Akku aus dem Produkt bzw. aus dem Ladegerät nehmen
	- Akkus vor der Verwendung aufladen, wenn diese gelagert wurden
	- Akkus vor Feuchtigkeit und Nässe schützen. Nasse oder feuchte Akkus müssen vor der Lagerung bzw. Verwendung getrocknet werden
- Wir empfehlen eine Lagertemperatur von 0 °C bis +30 °C/+32 °F bis +86 °F in trockener Umgebung, um die Selbstentladung zu minimieren.
- Akkus mit einer Ladekapazität von 40 % bis 50 % können im empfohlenen Temperaturbereich bis zu einem Jahr gelagert werden. Nach dieser Lagerdauer müssen die Akkus wieder geladen werden.

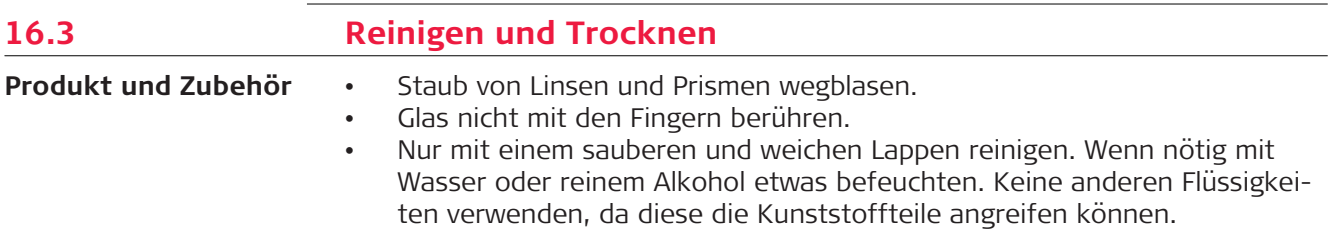

**Feuchte Produkte**

Gerät und Zubehör im Bedarfsfall bei höchstens 40 °C/104 °F trocknen. Die Abdeckung des Akkufachs entfernen und das Akkufach trocknen.

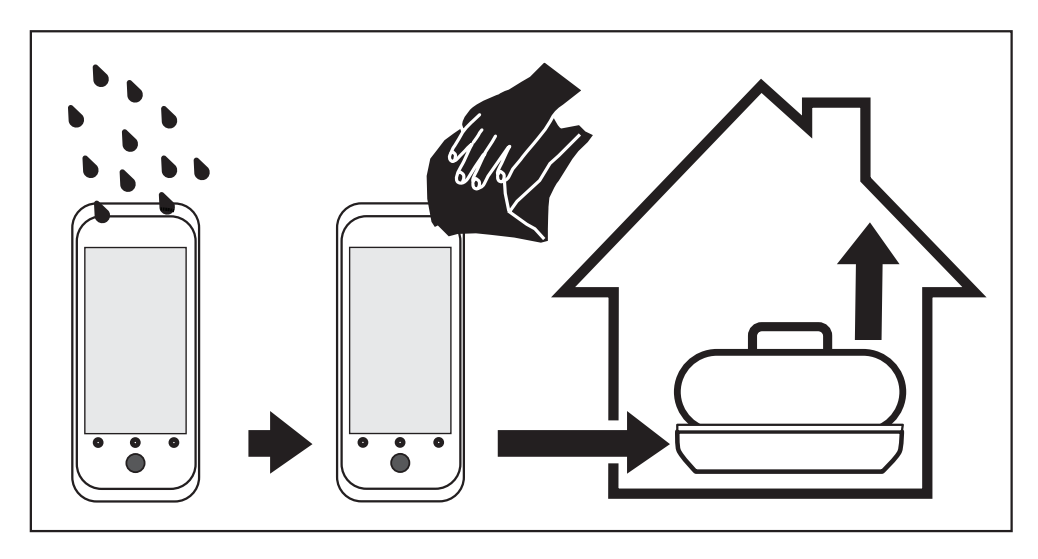

## **Kabel und Stecker**

Stecker dürfen nicht verschmutzen und sind vor Nässe zu schützen. Verschmutzte Stecker der Verbindungskabel ausblasen.

<span id="page-52-0"></span>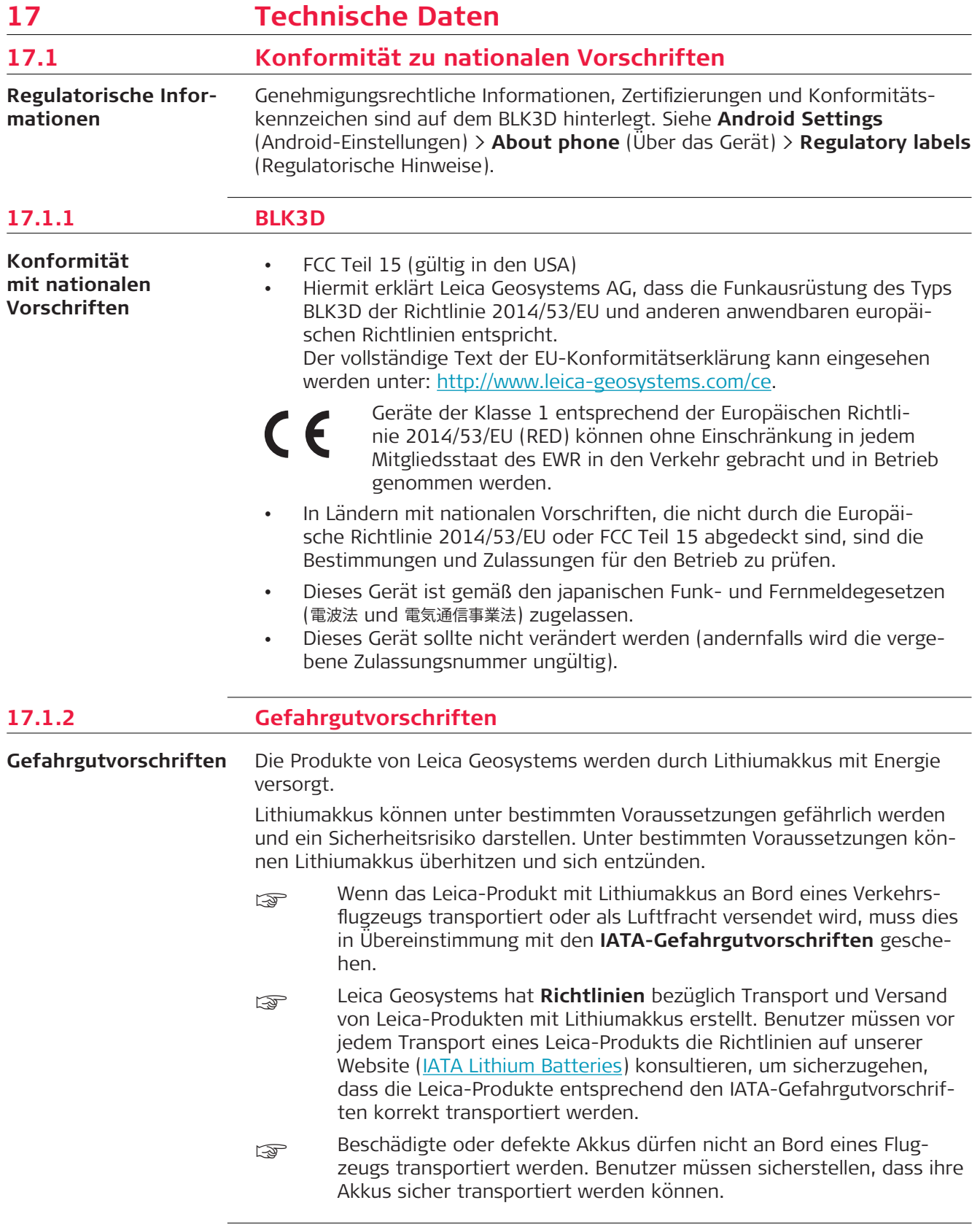

## <span id="page-53-0"></span>**17.2 Allgemeine technische Daten des Produkts**

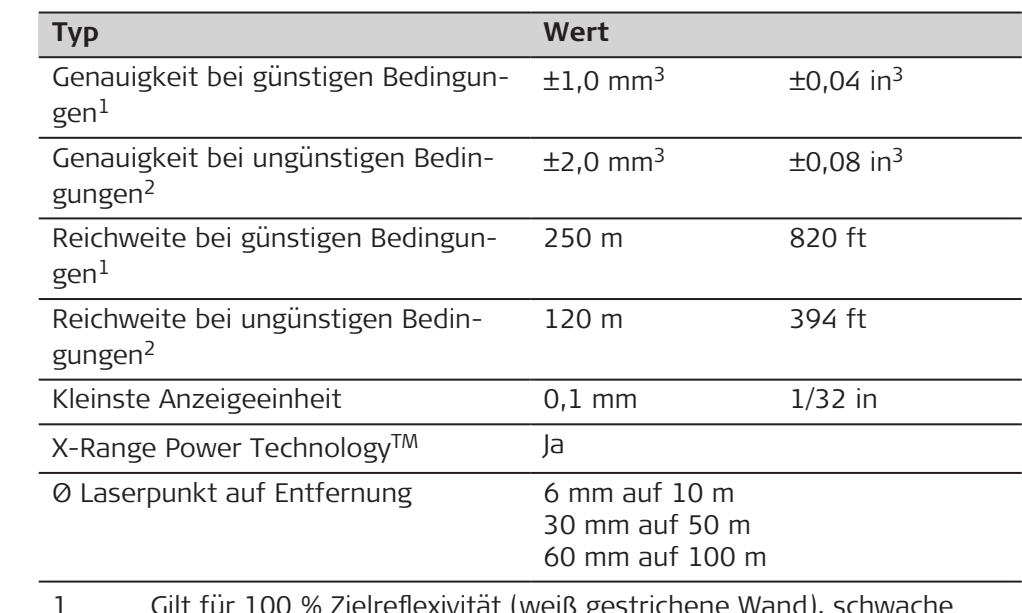

- 1 Gilt für 100 % Zielreflexivität (weiß gestrichene Wand), schwache Hintergrundbeleuchtung, 25 °C
- 2 Gilt für 10 bis 100 % Zielreflexivität, starke Hintergrundbeleuchtung, −10 °C bis +50 °C.
- 3 Toleranzen gelten für Bereiche von 0,05 m bis 10 m mit einem Konfidenzniveau von 95 %. Die maximale Toleranz kann sich zwischen 10 m und 30 m auf 0,1 mm/m, zwischen 30 m und 100 m auf 0,20 mm/m und bei Entfernungen über 100 m auf 0,30 mm/m verschlechtern.

### **Neigungsmessung**

**Laser-**

**Entfernungsmessung (ISO 163331-1):**

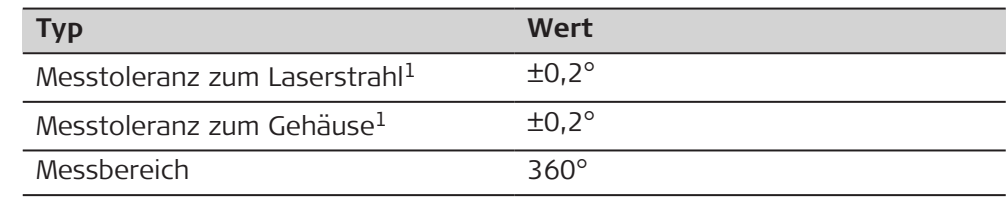

#### 1 Nach der Benutzerkalibrierung.

Zusätzliche winkelabhängige Abweichung von ± 0,01° pro Grad bis zu  $\pm$  45° in jedem Quadranten.

#### **P2P-Messung mit DST 360 (optional)**

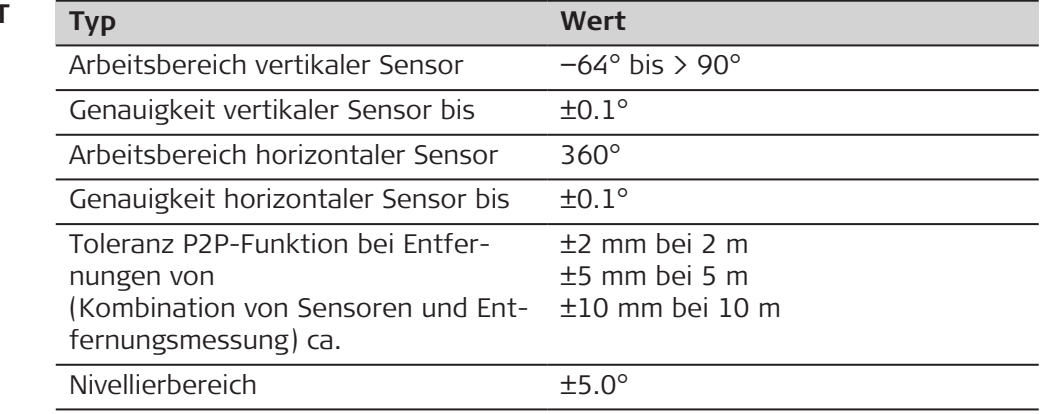

## **Allgemein**

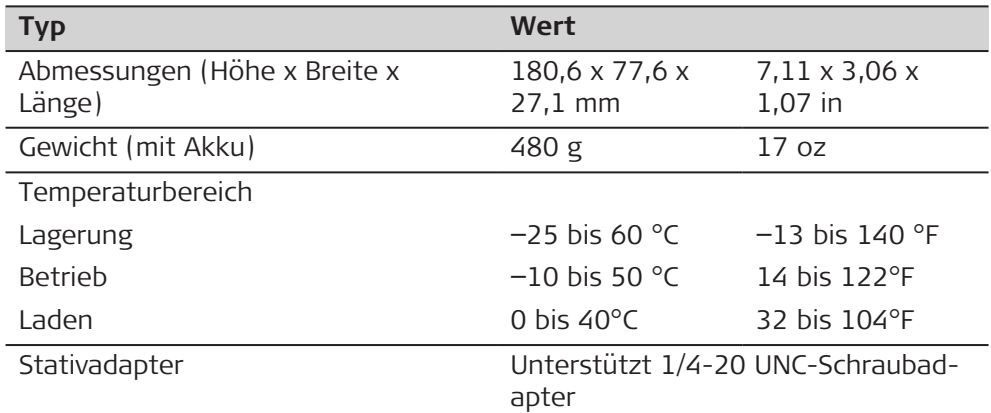

## **Technologie**

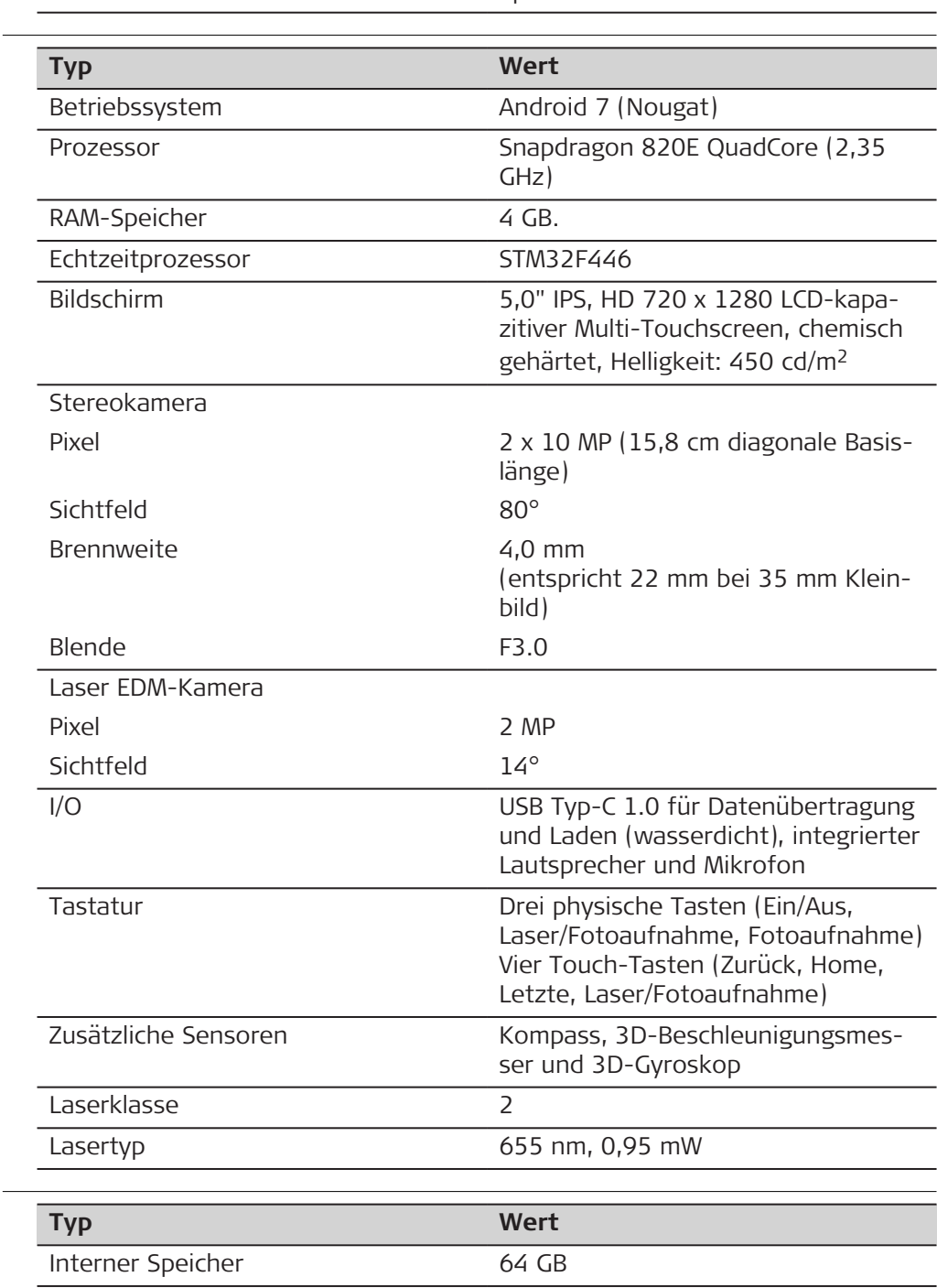

## **Speicherplatz**

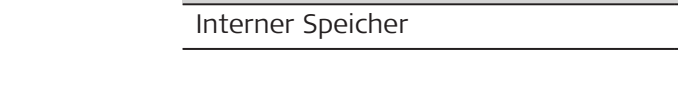

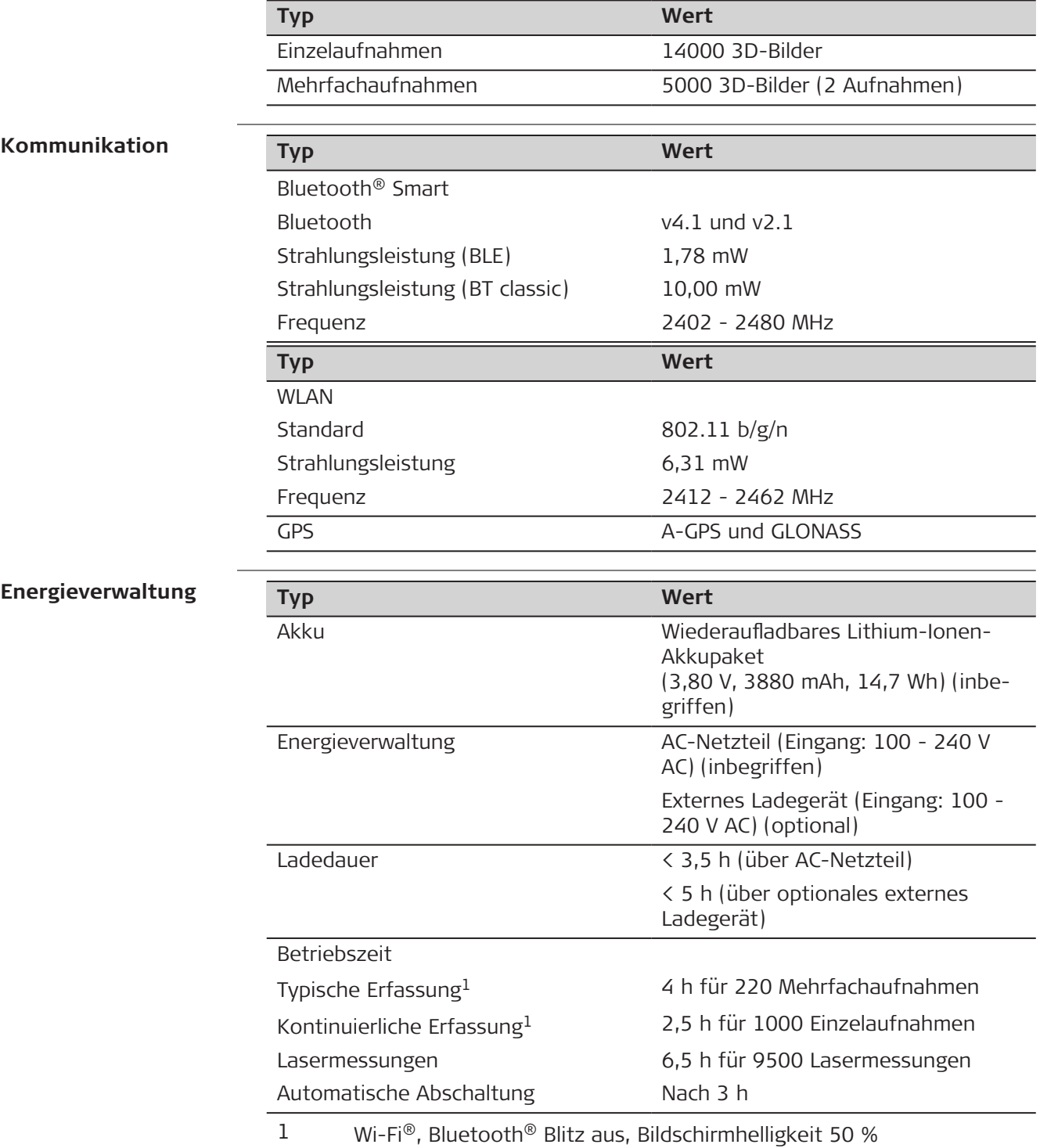

<span id="page-56-0"></span>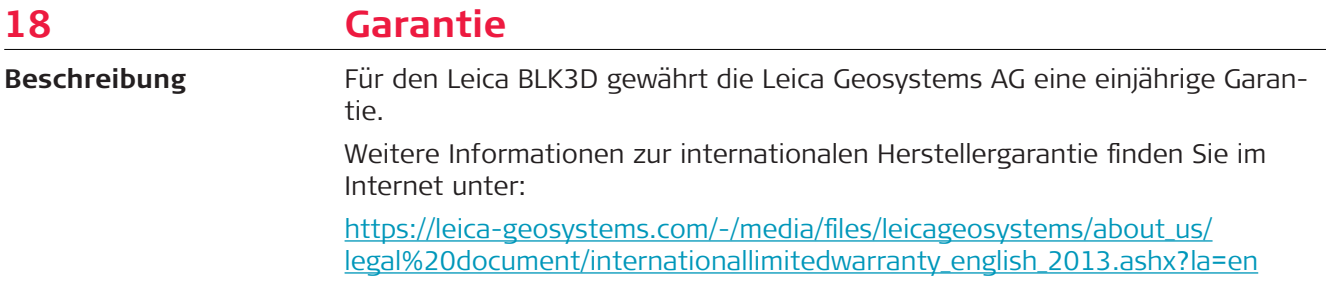

<span id="page-57-0"></span>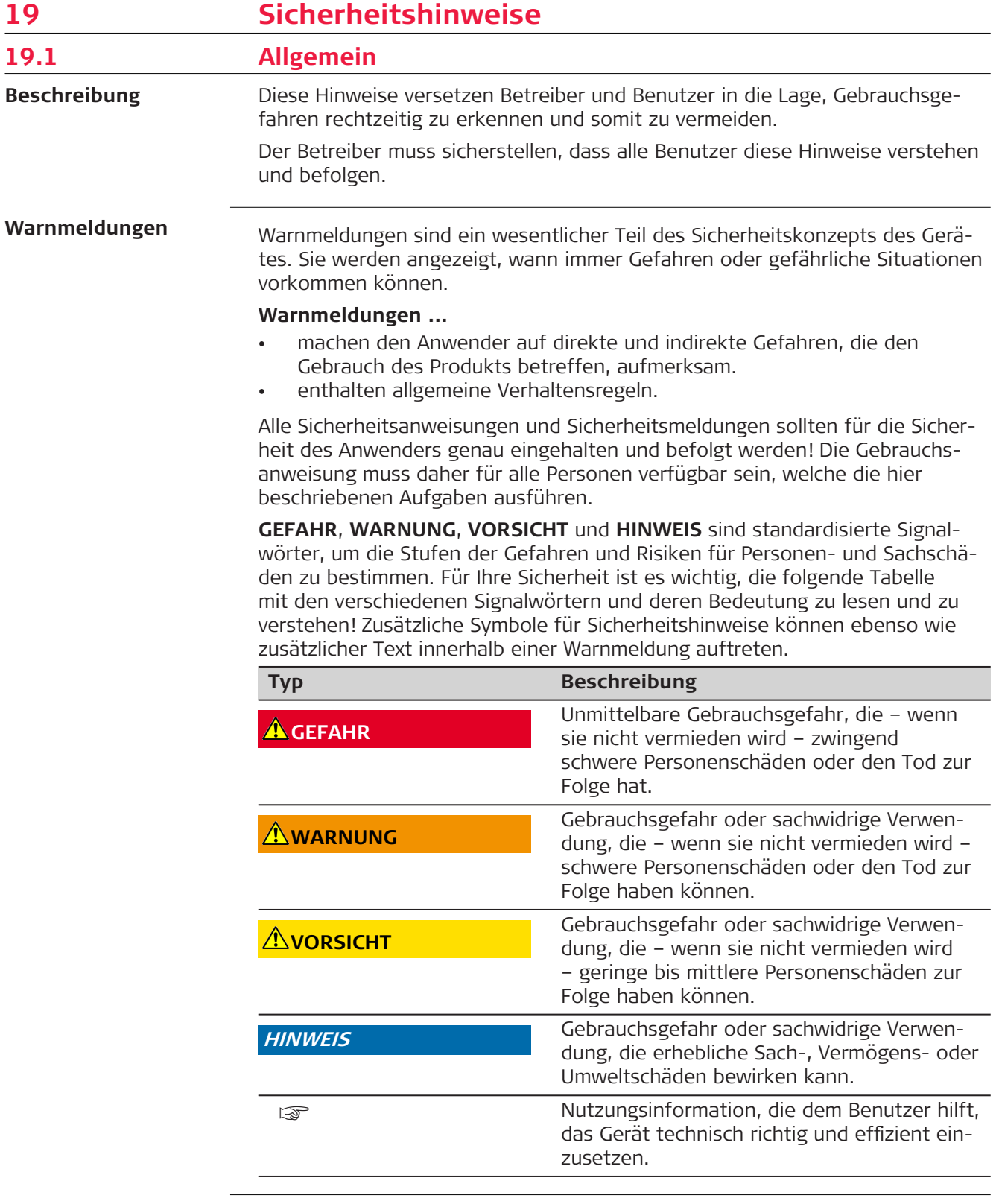

<span id="page-58-0"></span>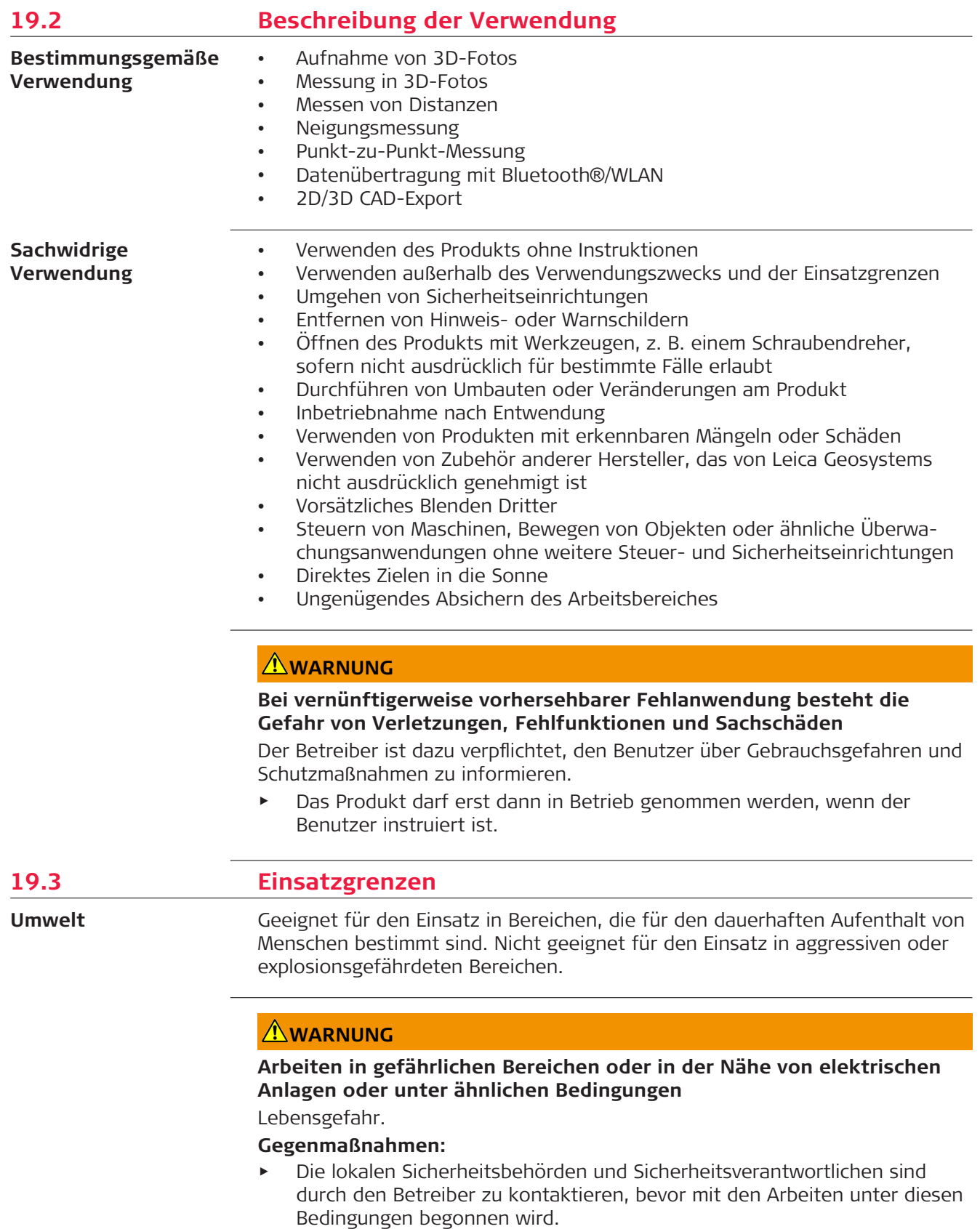

**Sicherheitshinweise 59**

<span id="page-59-0"></span>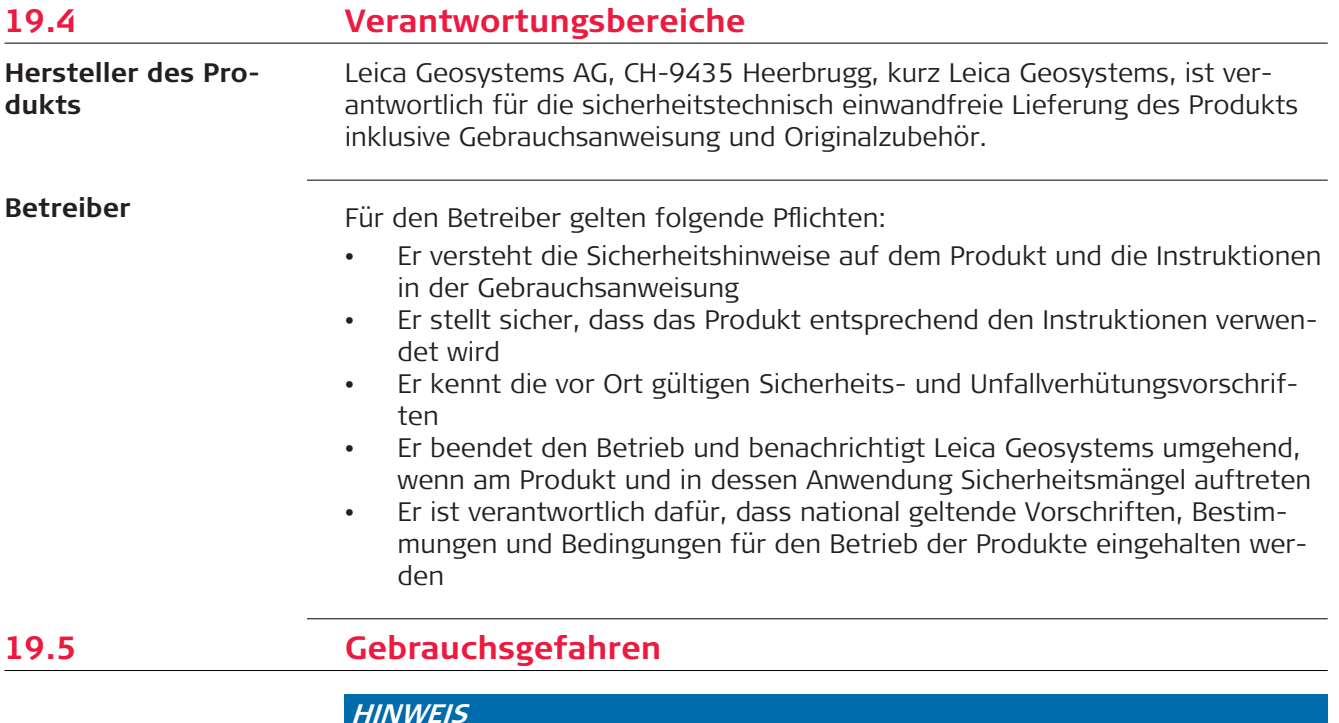

### **Herunterfallen, unsachgemäßer Gebrauch, Änderung, lange Lagerung oder Transport des Produkts**

Auf fehlerhafte Mess-Ergebnisse achten.

#### **Gegenmaßnahmen:**

Regelmäßige Kontrollmessungen und die in der Gebrauchsanweisung angegebenen Feldjustierungen durchführen. Dies gilt insbesondere nach übermäßiger Beanspruchung des Produkts sowie vor und nach wichtigen Messaufgaben.

Es wird empfohlen, zur Überprüfung der Genauigkeit die Funktion **Check & Adjust** und die BLK3D-Kalibriertafel zu verwenden.

## **AWARNUNG**

## **Unsachgemäße, mechanische Einwirkungen auf die Batterien**

Bei unsachgemäßen mechanischen Einwirkungen auf die Batterie während Transport, Versand und Entsorgung besteht Brandgefahr.

### **Gegenmaßnahmen:**

- ▶ Das Produkt darf nur mit entladenen Akkus versandt oder entsorgt werden. Hierzu das Produkt betreiben, bis die Akkus entladen sind.
- ▶ Beim Transport oder Versand von Batterien hat der Betreiber sicherzustellen, dass die geltenden nationalen und internationalen Vorschriften und Bestimmungen beachtet werden.
- ▶ Vor dem Transport oder Versand mit einem lokalen Personen- oder Frachttransportunternehmen in Verbindung setzen.

## **WARNUNG**

### **Batterien keiner hohen mechanischen Beanspruchung oder hohen Umgebungstemperaturen aussetzen und nicht in Flüssigkeiten eintauchen.**

Dies kann zum Auslaufen der Batterien oder Brand- und Explosionsgefahren führen.

#### **Gegenmaßnahmen:**

Die Batterien vor mechanischen Einwirkungen und hohen Umgebungstemperaturen schützen. Batterien nicht in Flüssigkeiten werfen oder eintauchen.

## **WARNUNG**

## **Kurzschluss der Batteriekontakte**

Beim Kurzschluss der Batteriekontakte können Batterien überhitzen und es besteht Verletzungs- oder Brandgefahr. Dieses Risiko besteht, wenn die Batteriekontakte z. B. beim Aufbewahren und Transportieren von Batterien in der Tasche von Kleidungsstücken mit Schmuck, Schlüsseln, metallisiertem Papier oder anderen Metallgegenständen in Berührung kommen.

#### **Gegenmaßnahmen:**

Stellen Sie sicher, dass die Batteriekontakte nicht mit metallischen/leitenden Gegenständen in Berührung kommen.

## **WARNUNG**

#### **Unsachgemäße Entsorgung des Produkts**

Bei unsachgemäßer Entsorgung des Produkts kann Folgendes eintreten:

- Beim Verbrennen von Kunststoffteilen entstehen giftige Abgase, an denen Personen erkranken können.
- Batterien können explodieren und dabei Vergiftungen, Verbrennungen, Verätzungen oder Umweltverschmutzung verursachen, wenn sie beschädigt oder stark erwärmt werden.
- Durch eine leichtfertige Entsorgung werden unberechtigte Personen eventuell dazu ermutigt, das Produkt sachwidrig zu verwenden. Dadurch können schwere Verletzungen für sie selbst und Dritte sowie Umweltverschmutzungen entstehen.

### **Gegenmaßnahmen:**

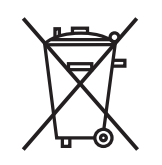

Das Produkt darf nicht im Hausmüll entsorgt werden. Das Produkt muss sachgemäß entsorgt werden. Nationale, länderspezifische Entsorgungsvorschriften befolgen. Das Produkt muss jederzeit vor dem Zugriff durch unberechtigte Personen geschützt werden.

## <span id="page-61-0"></span>**AWARNUNG**

## **Unsachgemäß reparierte Geräte**

Es besteht Verletzungsgefahr für Benutzer und Zerstörungsgefahr für Geräte durch fehlende Reparaturkenntnisse.

#### **Gegenmaßnahmen:**

▶ Diese Produkte dürfen nur von durch Leica Geosystems autorisierte Servicezentren repariert werden.

Änderungen oder Modifikationen, die nicht ausdrücklich von Leica Geosystems genehmigt wurden, können das Recht des Benutzers einschränken, das Gerät in Betrieb zu nehmen.

## **AVORSICHT**

Zum Aufladen der Batterien nur die vom Hersteller empfohlenen Ladegeräte verwenden.

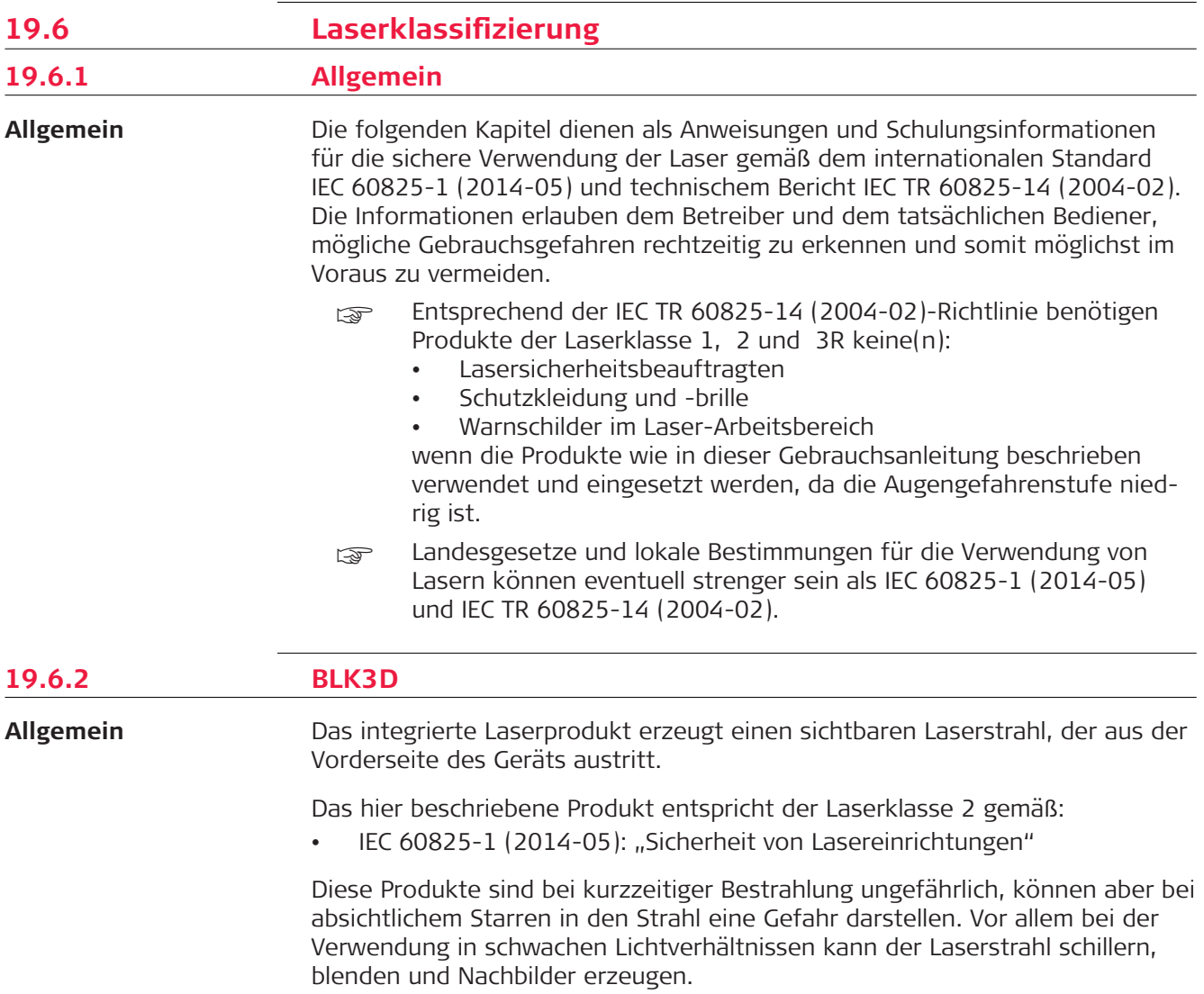

<span id="page-62-0"></span>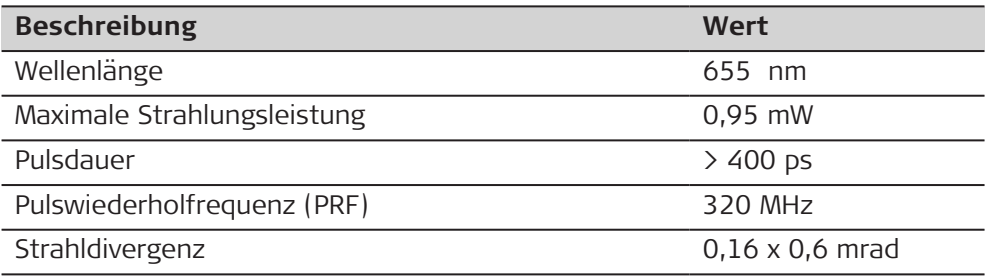

## **AVORSICHT**

## **Laserprodukt der Klasse 2**

Aus Sicherheitsgründen können Produkte der Laserklasse 2 grundsätzlich die Augen gefährden.

### **Gegenmaßnahmen:**

- Nicht in den Laserstrahl blicken und ihn nicht durch optische Instrumente betrachten.
- Den Strahl nicht auf andere Personen oder Tiere richten.

## **Kennzeichnung**

**Beschreibung**

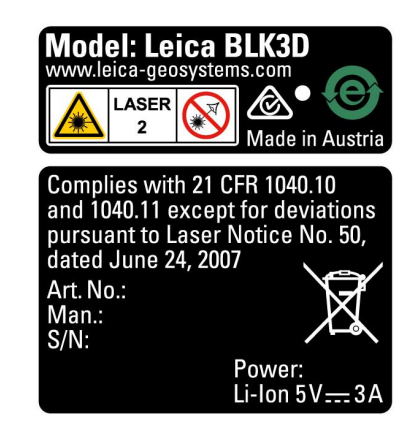

## **19.7 Elektromagnetische Verträglichkeit (EMV)**

Als Elektromagnetische Verträglichkeit bezeichnet man die Fähigkeit der Produkte, in einem Umfeld mit elektromagnetischer Strahlung und elektrostatischer Entladung einwandfrei zu funktionieren ohne elektromagnetische Störungen in anderen Geräten zu verursachen.

## **AVORSICHT**

## **Elektromagnetische Strahlung**

Elektromagnetische Strahlung kann Störungen in anderen Geräten verursachen.

#### **Gegenmaßnahmen:**

Obwohl die Produkte die strengen Anforderungen der einschlägigen Richtlinien und Normen erfüllen, kann Leica Geosystems die Möglichkeit einer Störung anderer Geräte nicht ganz ausschließen.

## <span id="page-63-0"></span>**AVORSICHT**

**Verwendung des Produkts mit Zubehör anderer Hersteller wie z. B. Feldcomputern, Personalcomputern oder anderen elektronischen Geräten sowie nicht normgerechten Kabeln oder externen Batterien.**

Dies kann Störungen bei anderen Geräten verursachen.

### **Gegenmaßnahmen:**

- ▶ Verwenden Sie nur die von Leica Geosystems empfohlene Ausrüstung oder Zubehör.
- ▶ Anderes Zubehör muss in Kombination mit dem Produkt die strengen Anforderungen der einschlägigen Richtlinien und Normen erfüllen.
- ▶ Achten Sie bei der Verwendung von Computern, Funksprechgeräten oder anderen elektronischen Geräten auf die herstellerspezifischen Angaben zur elektromagnetischen Verträglichkeit.

## **AVORSICHT**

#### **Intensive elektromagnetische Strahlung, wie z. B. in unmittelbarer Nähe von Rundfunksendern, Transpondern, Funkgeräten oder Diesel-Generatoren**

Obwohl die Produkte die strengen Anforderungen der einschlägigen Richtlinien und Normen erfüllen, kann Leica Geosystems die Möglichkeit nicht ganz ausschließen, dass die Funktion des Produkts in einer solchen elektromagnetischen Umgebung gestört wird.

## **Gegenmaßnahmen:**

▶ Bei Messungen unter diesen Bedingungen, Messergebnisse auf Plausibilität überprüfen.

## **19.8 FCC Hinweis, gültig in USA**

**USA**

per nachfolgende, grau hinterlegte Absatz gilt nur für Produkte ohne Funkgerät.

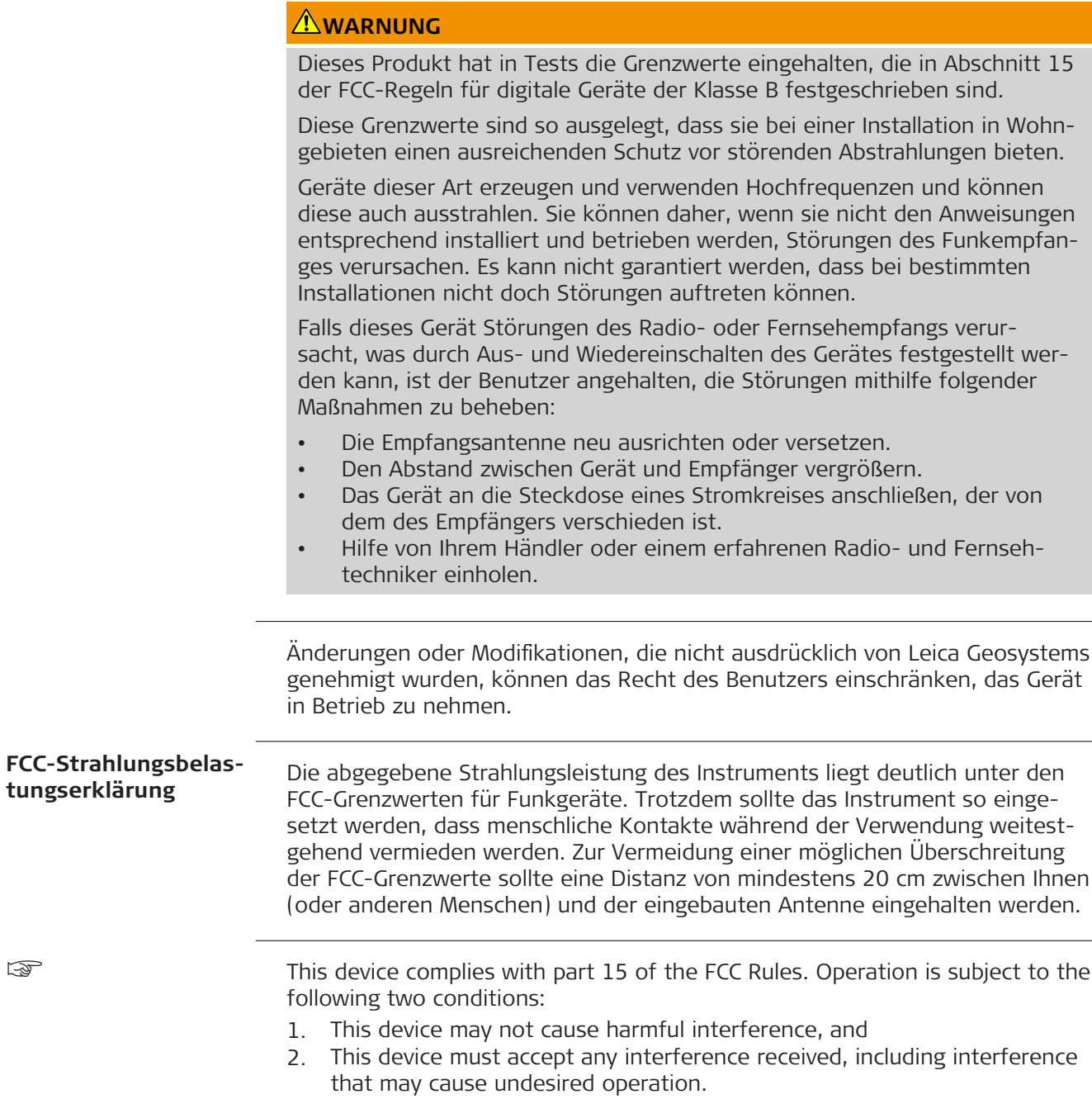

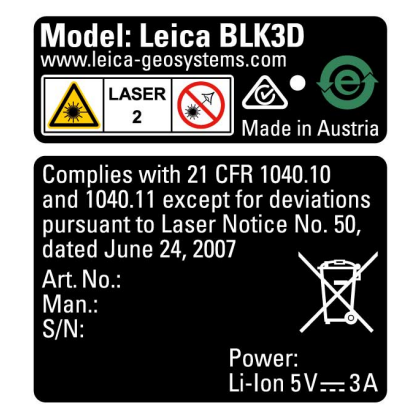

## <span id="page-65-0"></span>**19.9 ISED-Erklärungen (EN/FR), gültig in Kanada**

## **WARNING**

This Class (B) digital apparatus complies with Canadian ICES-003. Cet appareil numérique de la classe (B) est conforme à la norme NMB-003 du Canada.

### **Canada Compliance Statement**

This device contains licence-exempt transmitter(s)/receiver(s) that comply with Innovation, Science and Economic Development Canada's licenceexempt RSS(s). Operation is subject to the following two conditions:

- 1. This device may not cause interference.
- 2. This device must accept any interference, including interference that may cause undesired operation of the device.

### **Canada Déclaration de Conformité**

L'émetteur/récepteur exempt de licence contenu dans le présent appareil est conforme aux CNR d'Innovation, Sciences et Développement économique Canada applicables aux appareils radio exempts de licence. L'exploitation est autorisée aux deux conditions suivantes:

- 1. L'appareil ne doit pas produire de brouillage;
- 2. L'appareil doit accepter tout brouillage radioélectrique subi, même si le brouillage est susceptible d'en compromettre le fonctionnement.

**905447-5.0.0de** Übersetzung der Urfassung (905446-5.0.0en) Publiziert in der Schweiz, © 2023 Leica Geosystems AG

> **Leica Geosystems AG** Heinrich-Wild-Strasse 9435 Heerbrugg **Switzerland**

**www.leica-geosystems.com**

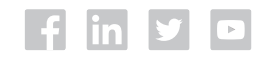

- when it has to be right

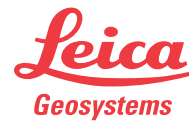

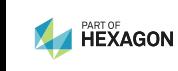